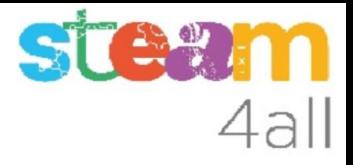

# Brujuletras en micro:bit ZER Moianès Llevant 2023

# PRESENTACIÓN

La placa **micro:bit** permite crear letras, números y dibujos de una forma sencilla.

Trataremos de crear letras y palabras usando dos botones o usando una brújula

Veamos cómo hacerlo en el simulador de **Makecode** y cómo subirlo al **micro:bit**

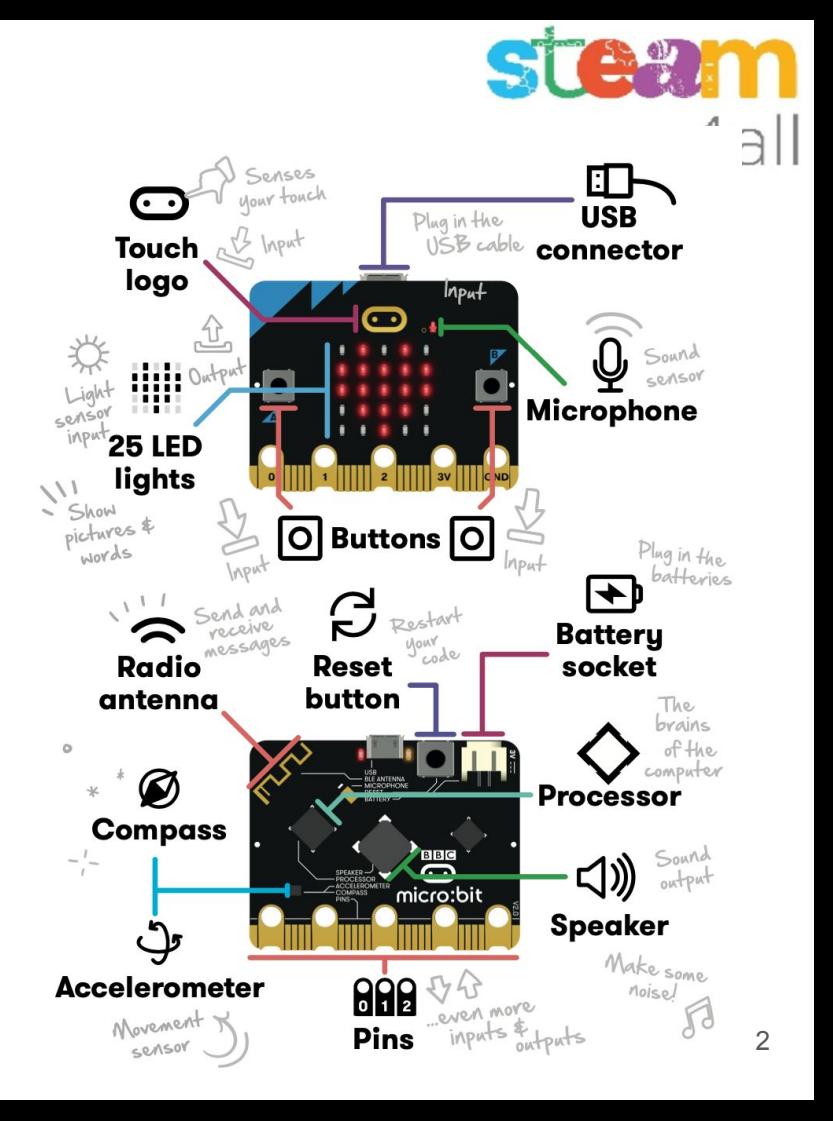

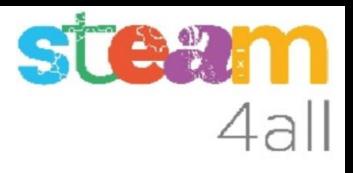

# Empezando con MakeCode

#### Escribimos en el navegador **makecode.microbit.org**

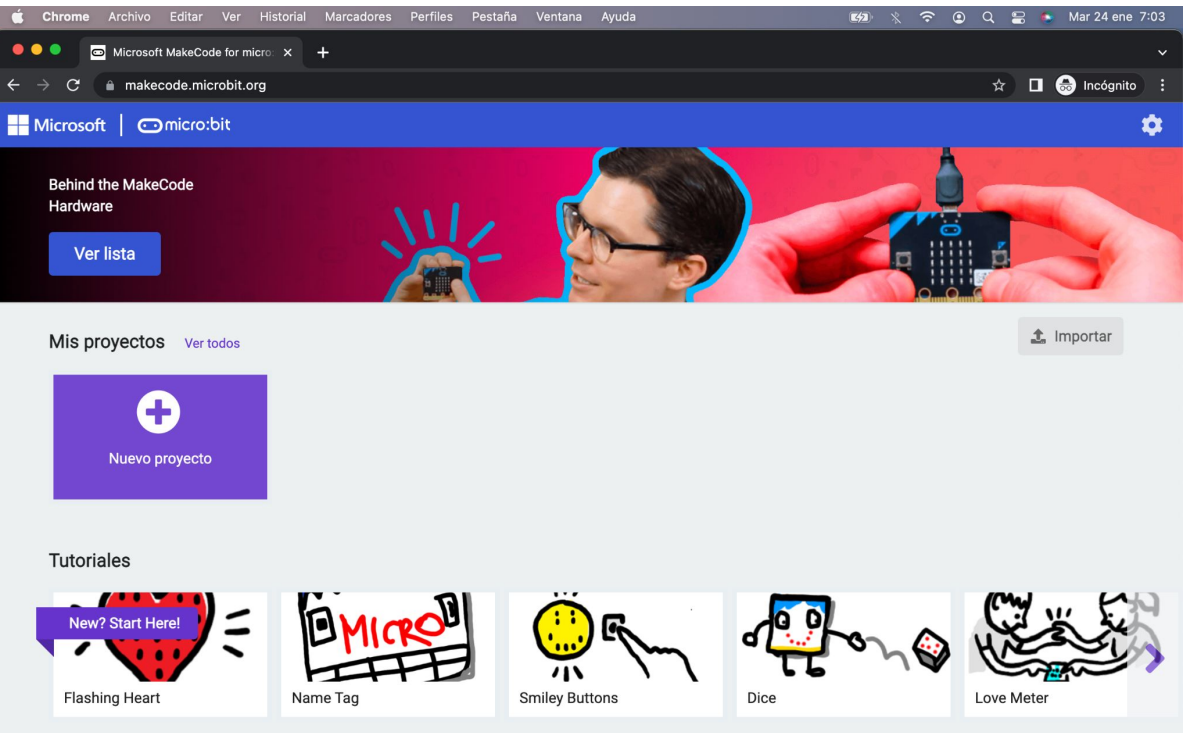

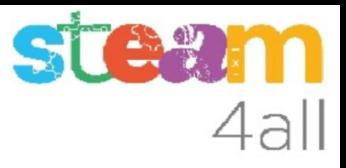

# Nuevo proyecto MakeCode

Si pulsamos en "**Nuevo proyecto**" podremos dar un nombre a nuestro proyecto

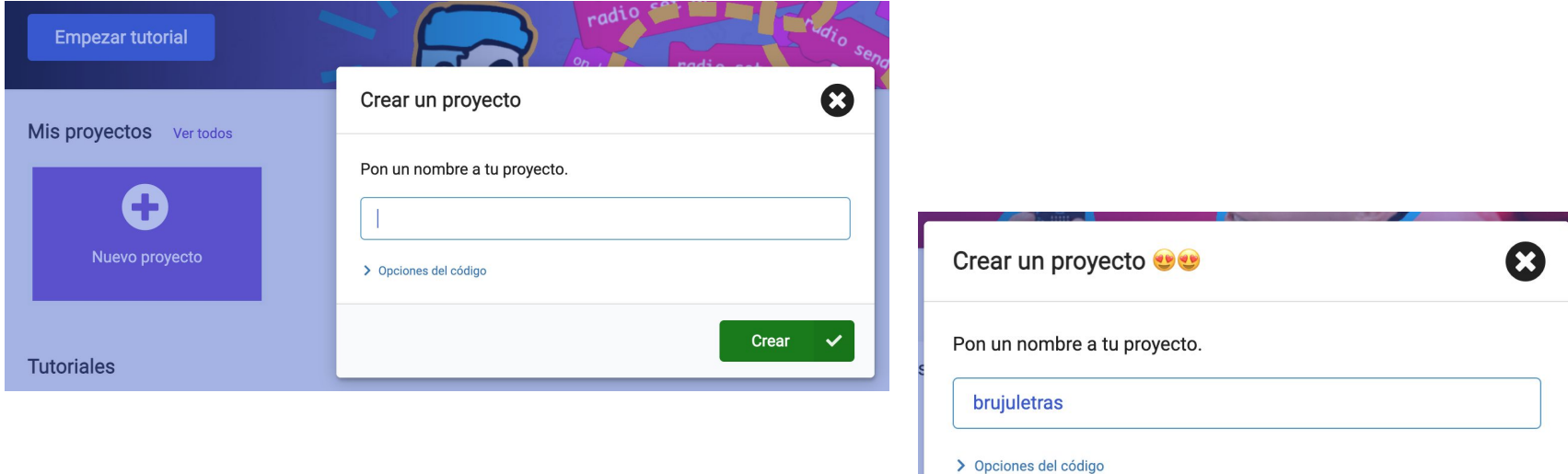

Crear

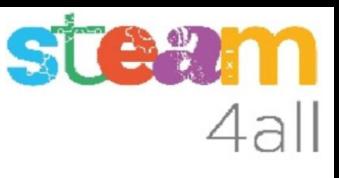

# Panel de trabajo y simulador de MakeCode

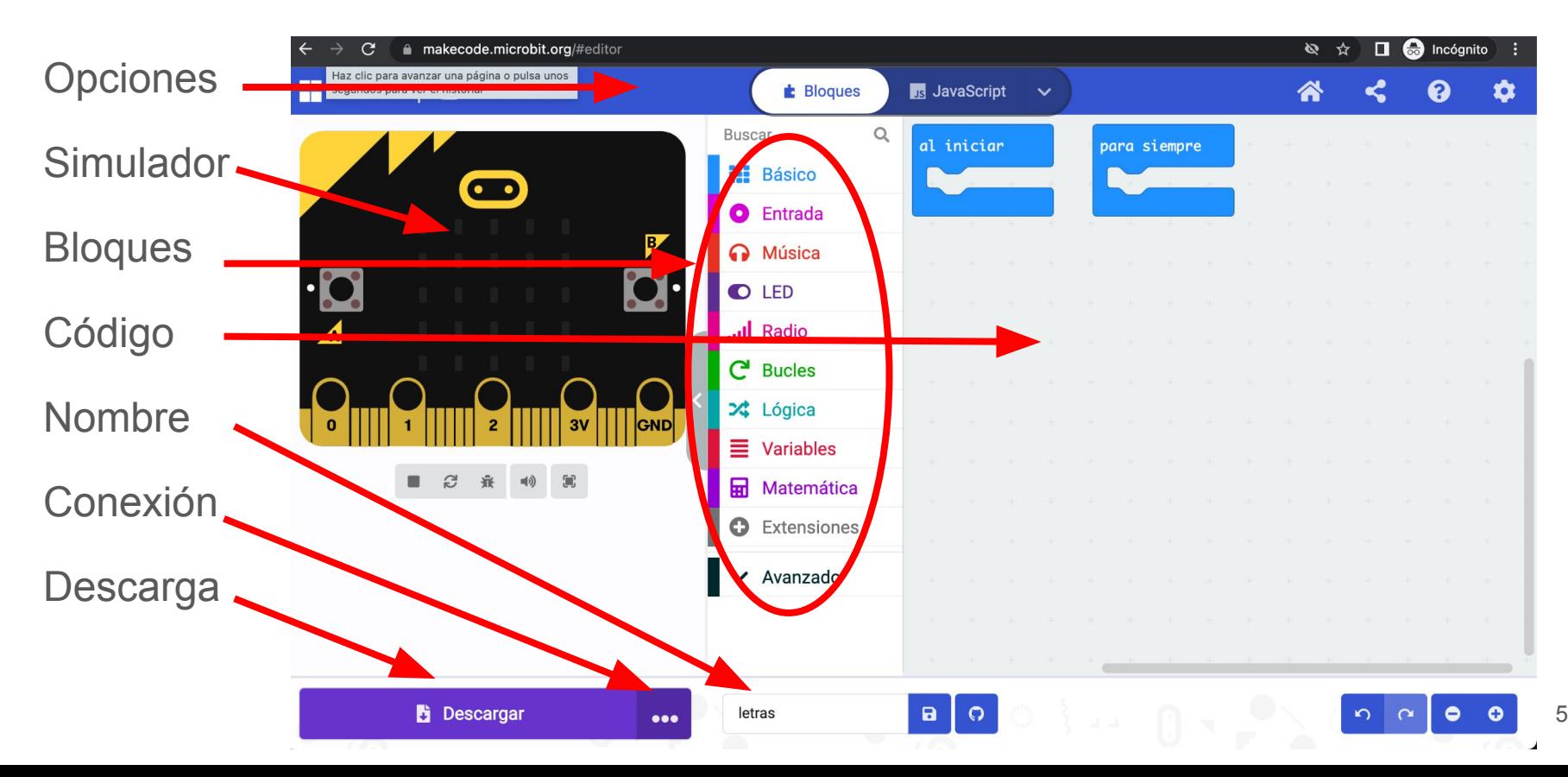

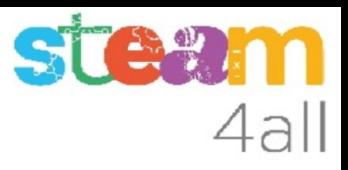

### Código por defecto

El código de muestra tiene dos partes:

- Al iniciar aquí incluiremos el código que se ejecuta una vez
- Para siempre aquí tenemos el código que se ejecuta repetidamente

El simulador de la izquierda se activará cuando escribamos un programa

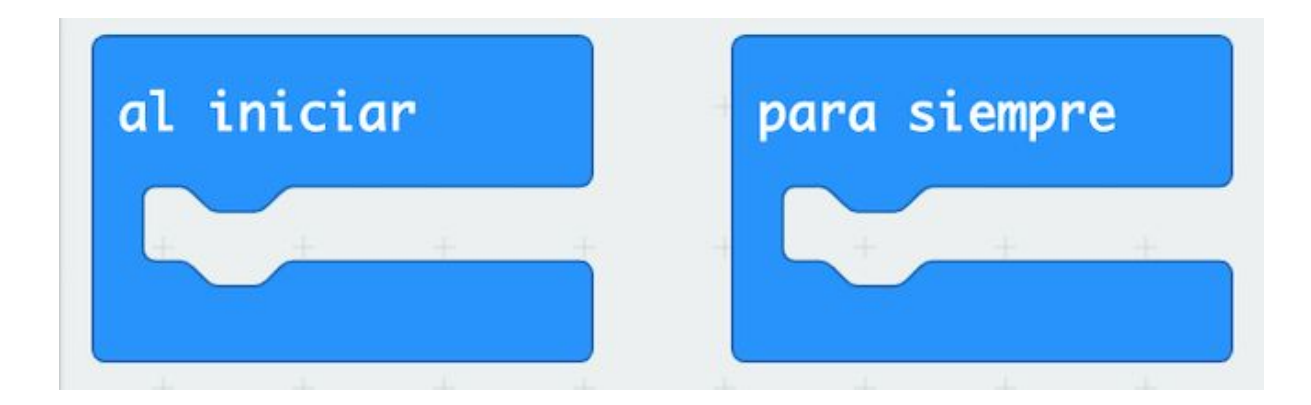

### Escribamos letras

Para escribir letras en la pantalla de **micro:bit** tenemos una opción dentro de los bloques básicos que dice **Mostrar cadena** "Hello"

Arrastramos este bloque a nuestro programa, en el bucle **Para siempre**, cambiando a "Hola"

En la simulación irán apareciendo las letras una tras otra y volverán a empezar

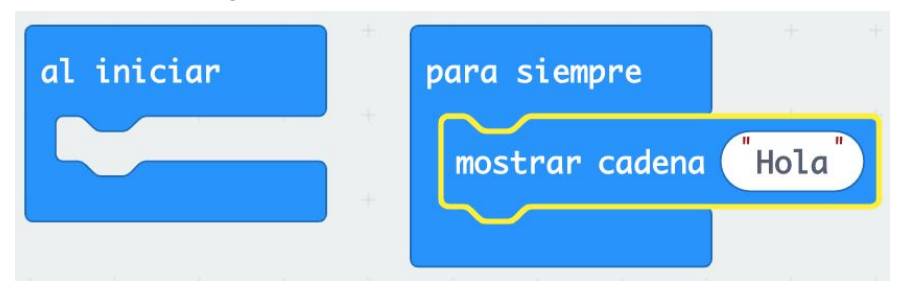

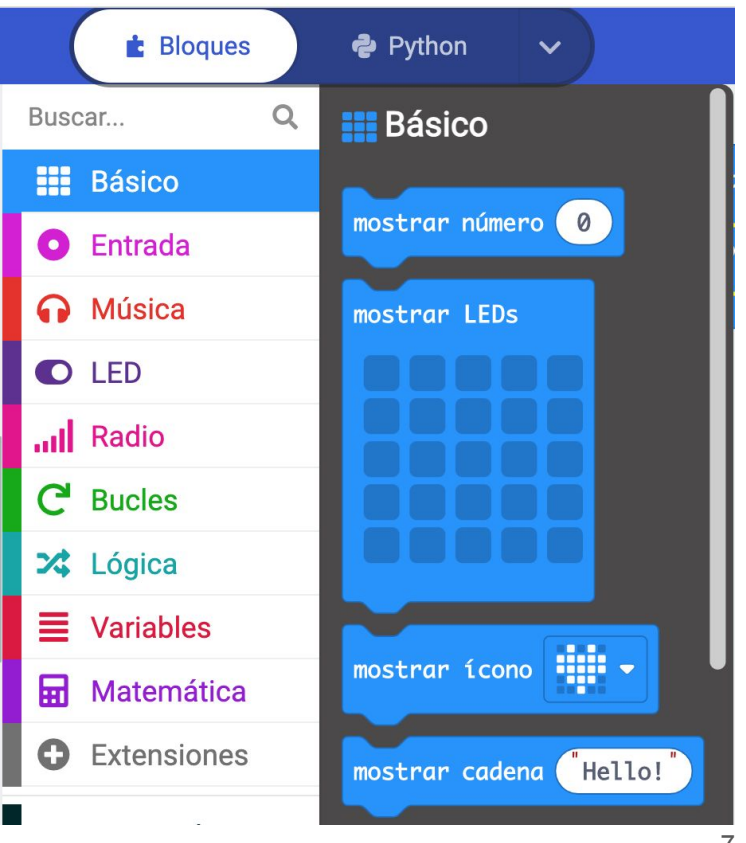

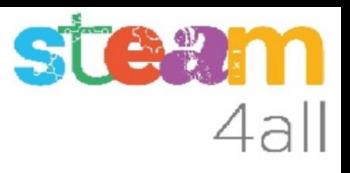

#### Pensemos !!

Hemos hecho un programa que enseñará

**Para siempre** una palabra

Genial !!

Podemos mejorarlo?

Qué podemos hacer para que cambie la palabra?

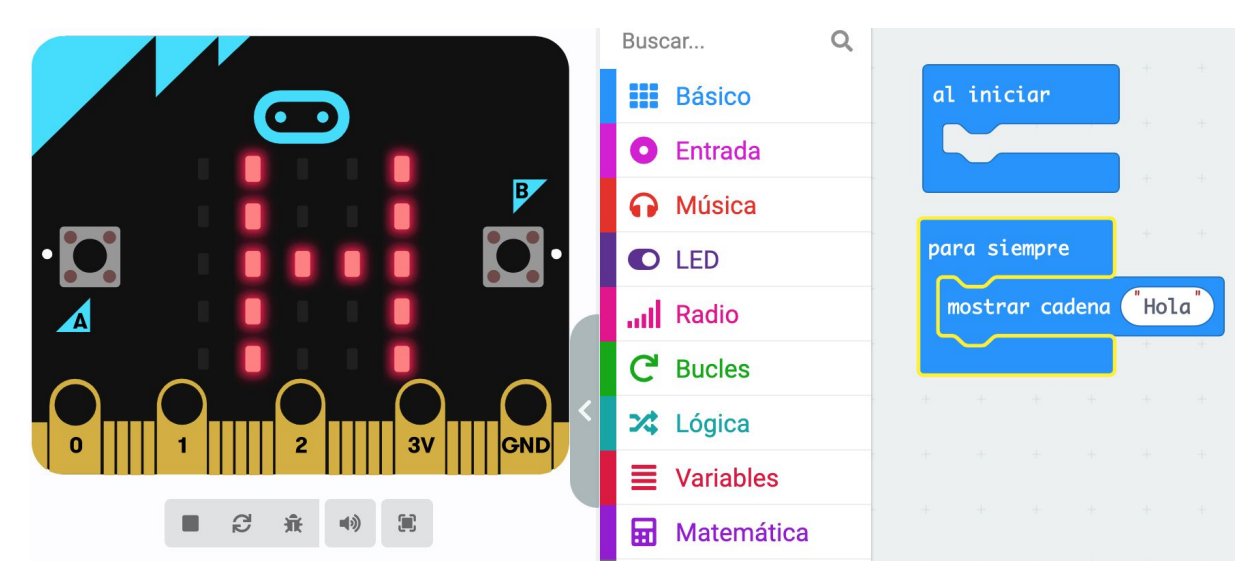

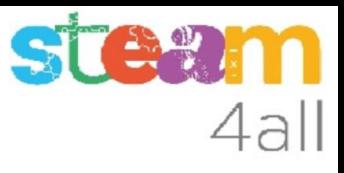

### Buscando respuestas

Hemos encontrado unas cuantas respuestas:

- poner una palabra tras otra
- cambiar la palabra al pulsar un botón
- poner una palabra en cada botón

Vamos a escribir un programa para poder cambiar las palabras, empezando por describir lo que queremos hacer

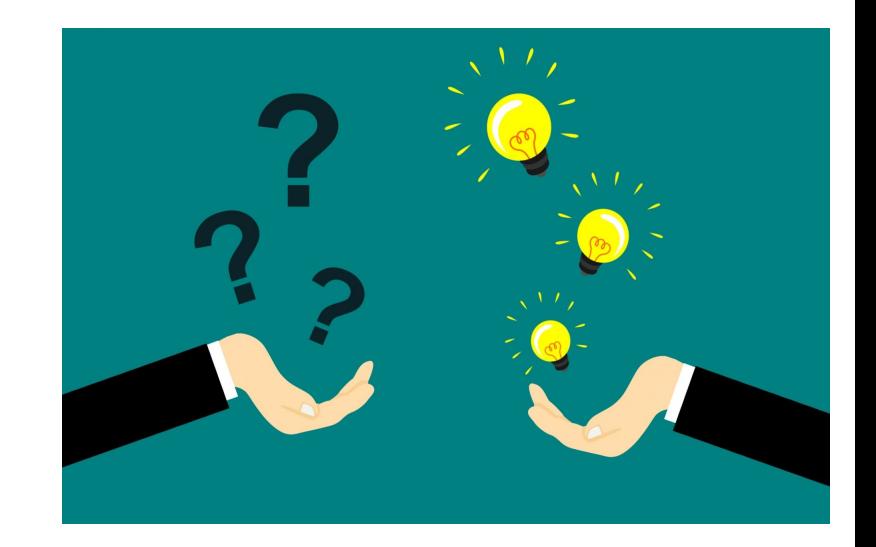

#### Pensemos el algoritmo

#### **DEFINICIÓN**

Un **algoritmo** es una secuencia de pasos bien definidos que resuelven un problema

#### **NUESTRO ALGORITMO**

- Al empezar queremos mostrar un **?**
- Al pulsar el **botón A** mostraremos una palabra
- Al pulsar el **botón B** mostraremos otra palabra
- Al pulsar los **botones A+B** volvemos a poner un **?**

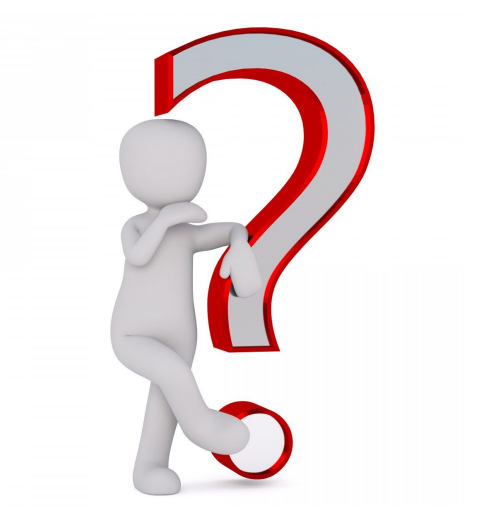

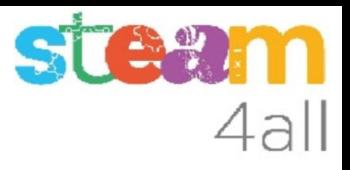

#### Cómo guardamos la palabra

Necesitamos que el micro:bit se acuerde de la palabra que queremos mostrar continuamente. ¿cómo lo hacemos?

Existen unos espacios para almacenar números o palabras que se llaman **Variables**

Podemos guardar la **palabra** en una **variable** y la presentamos en pantalla. Cuando queramos cambiarla le damos otro valor a la variable

Usaremos los **botones** para hacer los cambios

### STA? 4all

# Definir una variable

Entre las opciones disponibles, encontramos las **Variables**

Pulsamos en **Crear una variable** y le damos el nombre **Palabra**

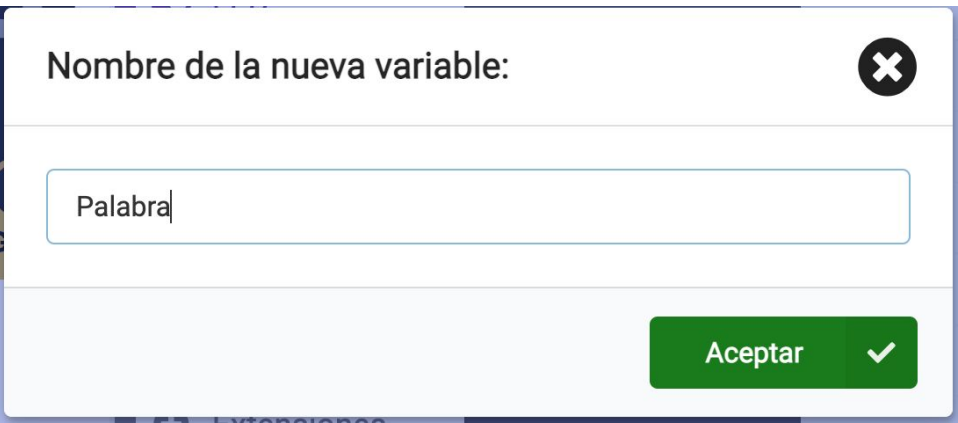

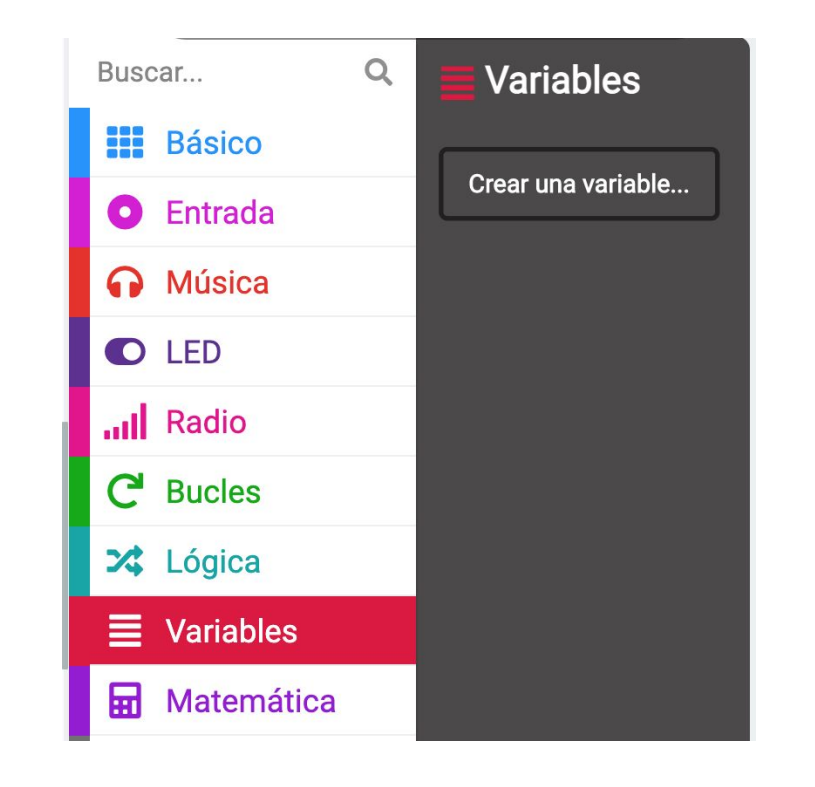

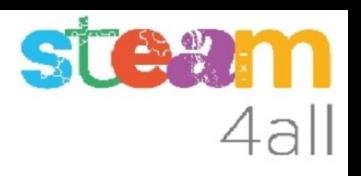

# Opciones de una variable

En el menú de bloques han aparecido tres opciones nuevas, todas con el nombre **Palabra**

- La primera nos permite definir el valor
- La segunda nos permite aumentar el valor de **Palabra**  $(Cambiar ... por 0) == (Aumentar en 0)$
- La tercera nos permite usar el valor de la variable **Palabra**

Parece que las variables guardan números

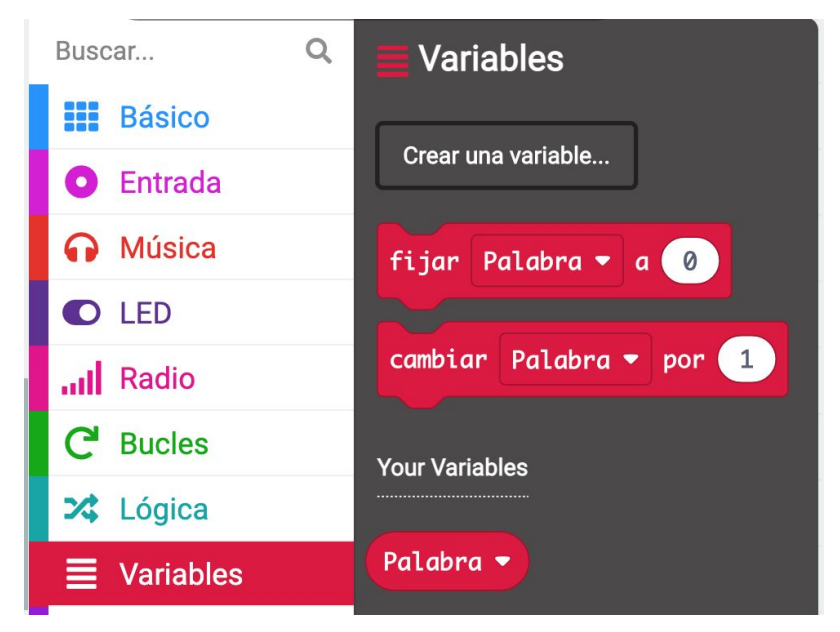

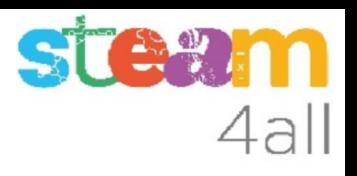

### Variables con texto

Veamos como poner texto en una variable

En el menú de bloques pulsamos sobre **Avanzado** y nos aparecen más opciones.

Elegimos **Texto**.

La primera opción

es un bloque con comillas dobles (" ")

Será necesario para poder poner un texto en una variable.

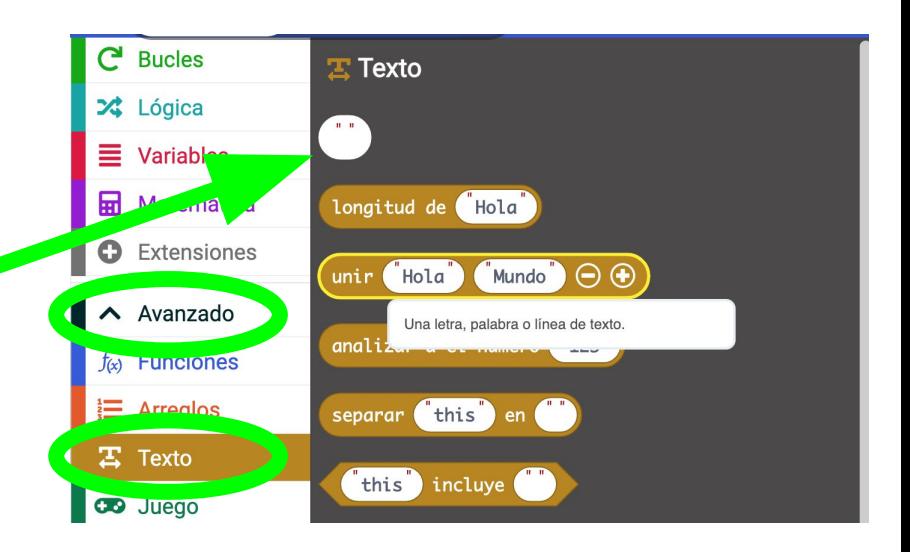

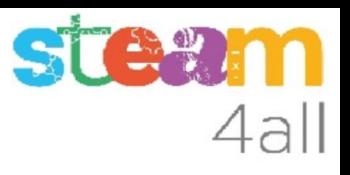

### Cambiemos el programa

¿Qué pasa con nuestro programa si escribimos estos dos bloques?

En **Al iniciar** definimos **Palabra** con valor **"?"**

En **Para siempre** mostramos el valor de la variable **Palabra**.

¿Qué vemos en los led?

Como que la **variable Palabra** tiene un **"?"**, aparecerá un **?** en pantalla !!

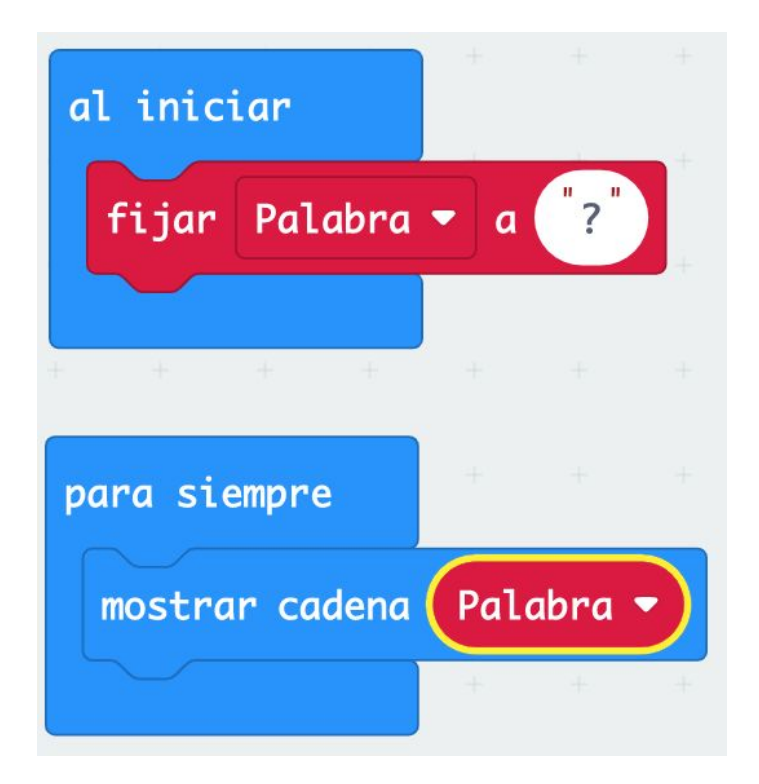

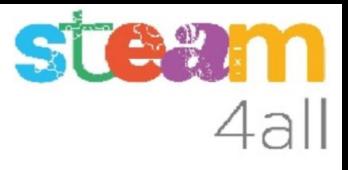

#### **Observemos**

Ya sabemos mostrar una letra usando una variable

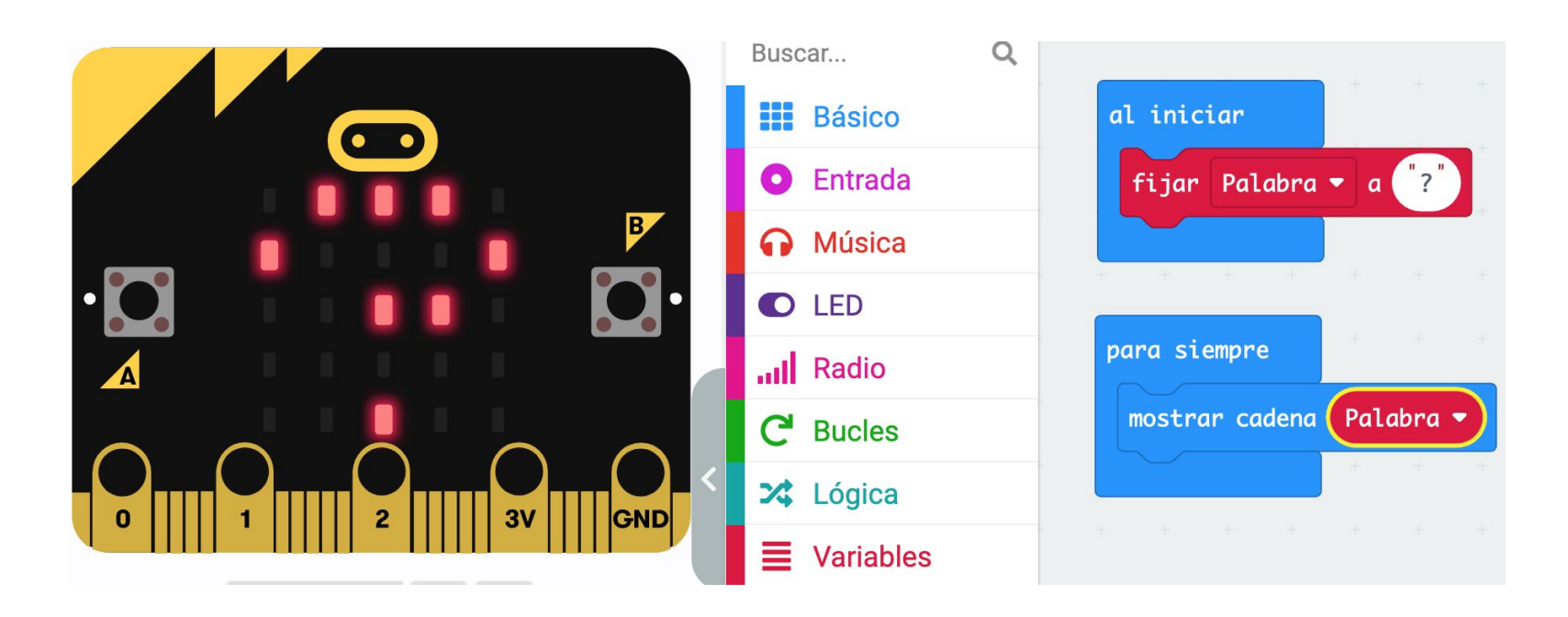

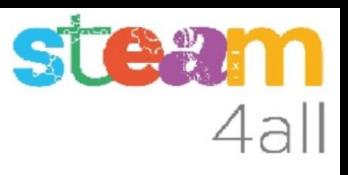

#### Acción al pulsar el botón A

Podemos añadir ahora una acción al presionar el **botón A**. Pondremos la instrucción para definir la variable **Palabra** y escribiremos **"Buenos"**.

De esta forma cada vez que pulsemos el **botón A** el valor de **Palabra** cambia y la pantalla cambiará para mostrar el nuevo valor.

Las letras aparecerán una tras otra

#### **MIREMOS LA SIMULACIÓN !!**

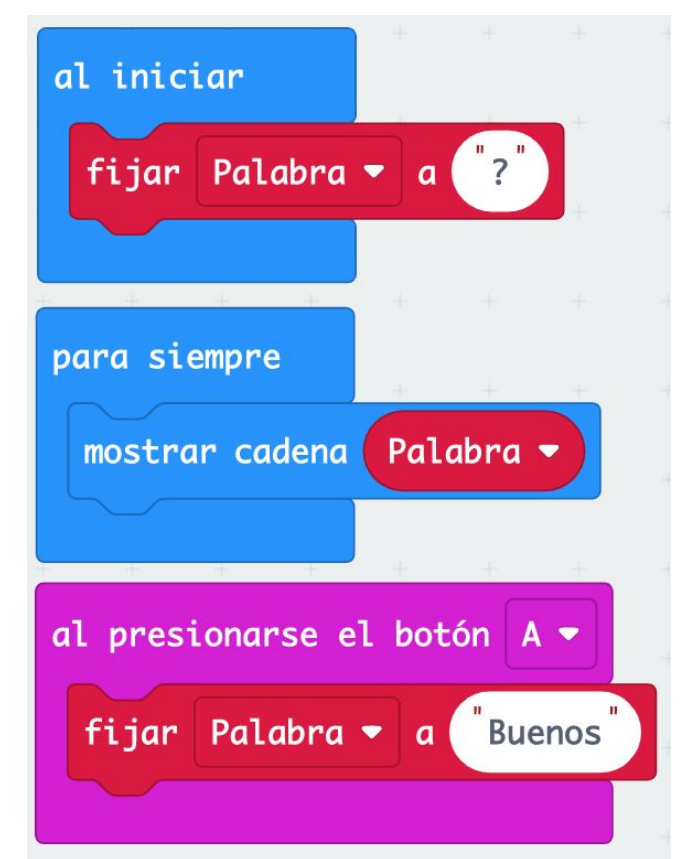

#### Acción al pulsar el botón B

Podemos añadir ahora una acción al pulsar el **botón B**. Pondremos la instrucción para definir la variable **Palabra** y escribiremos "**dias**", sin acento!!

Cada vez que pulsemos el **botón B** el valor de **Palabra** cambia y la pantalla cambiará para mostrar el nuevo valor.

#### **MIREMOS LA SIMULACIÓN !!**

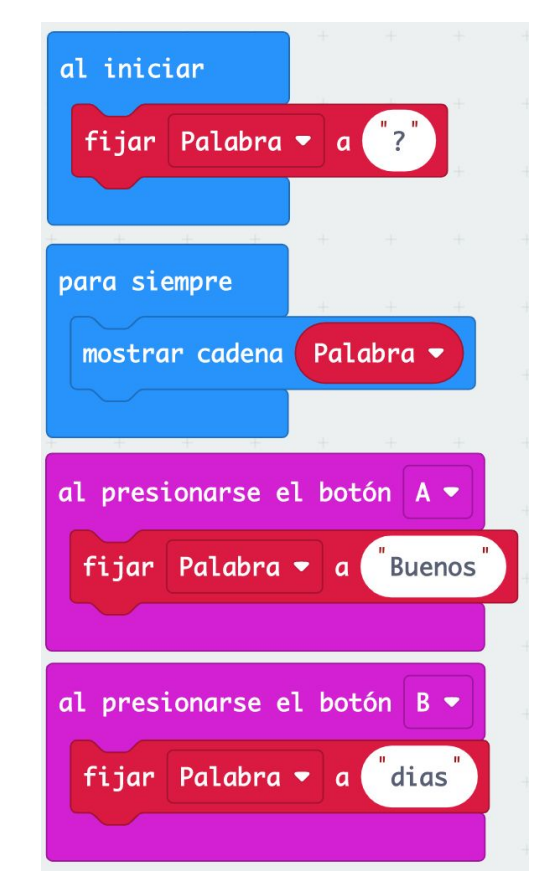

#### **Observemos**

¿Qué ocurre al pulsar un botón?

Efectivamente, en la pantalla sigue apareciendo la palabra anterior y, cuando acaba de mostrarla, empieza la nueva palabra

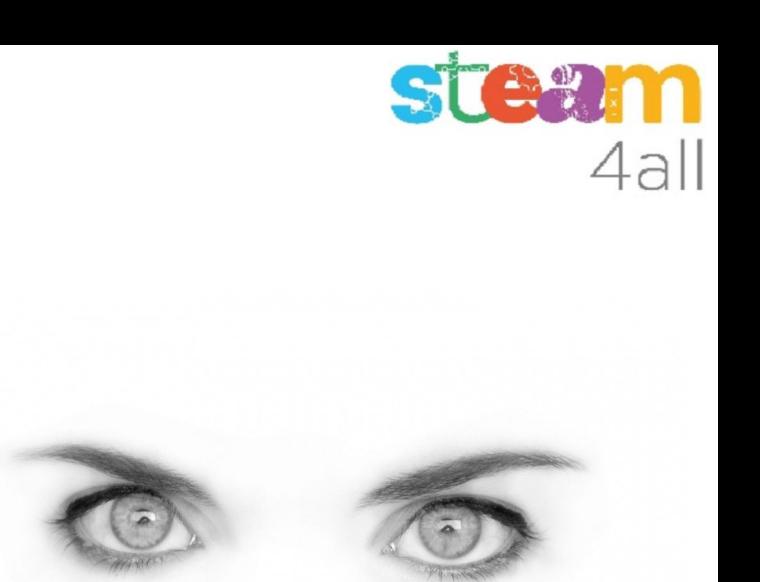

#### Pensemos un poco

¿Nos falta algo en el programa?

Si, claro, una forma de cambiar la palabra sin tener que cambiar todo el programa !!

¿Podemos escribir una palabra letra a letra?

¿Cómo podemos escribir letras con dos botones solamente?

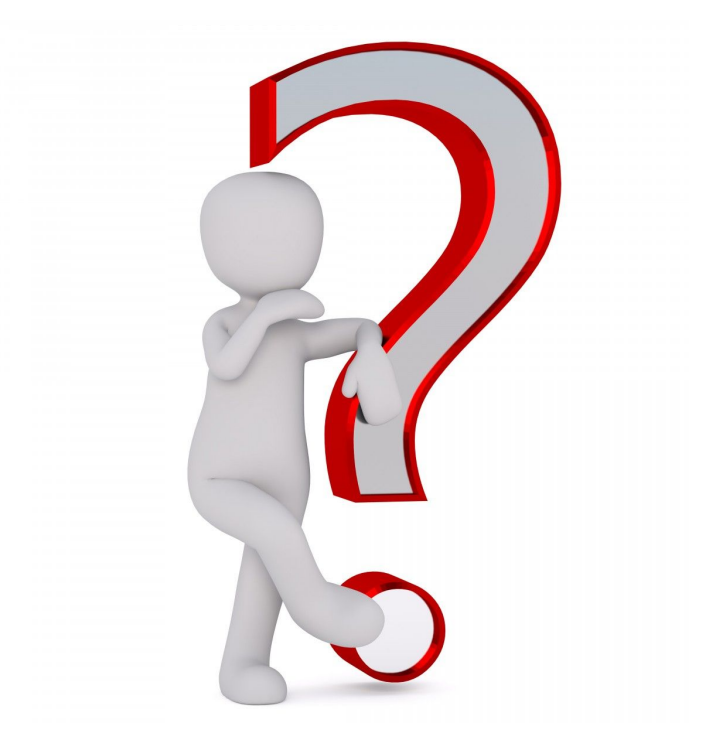

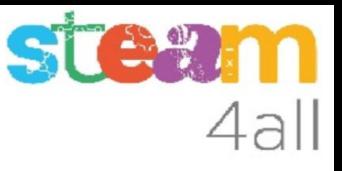

#### Una respuesta

Imaginemos que tenemos una tira con letras

#### **abcdefghijklmnopqrstuvwxyz**

Probemos a elegir las letras por su posición.

Busquemos la **tercera** letra, la **primera** letra, la **cuarta** letra y la **primera** letra

¿Has elegido las letras "c a d a"?

Veamos cómo lo hacemos en un programa

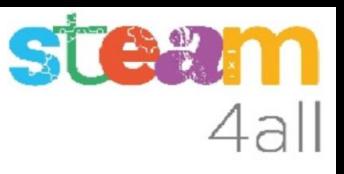

### Elegir letras por su posición

Tenemos todas las letras y su posición

#### **abcdefghijklmnopqrstuvwxyz**

Si decimos la **3, 1, 4, 1** nos referimos como antes a las letras "**c a d a**"

Un ordenador no empieza a **contar en 1** como nosotros, sino que empieza a **contar en 0**

Por lo tanto, para **micro:bit** las mismas letras tendrán la posición **2, 0, 3, 0**

Veamos la instrucción que necesitamos en el producto de la producto de la producto de la producto de la produc

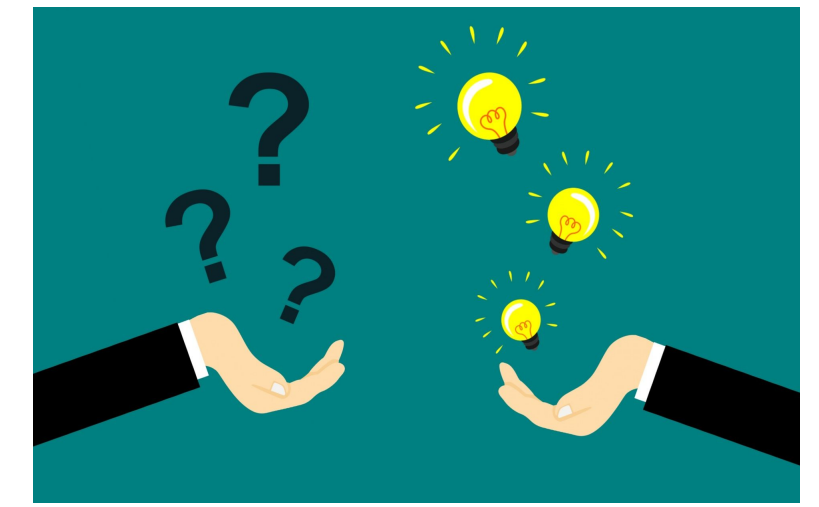

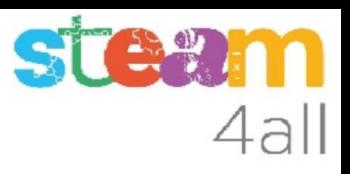

#### Elegir letras de una palabra

En el menú de bloques pulsamos sobre **Avanzado** y desplegamos **Texto**

**char from "this" at 0** nos permite tomar un caracter de "this" en la posición indicada por un número o por una variable, como por ejemplo

**Palabra = "casa" char from Palabra at 2 char from Palabra at 0 = c**

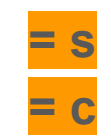

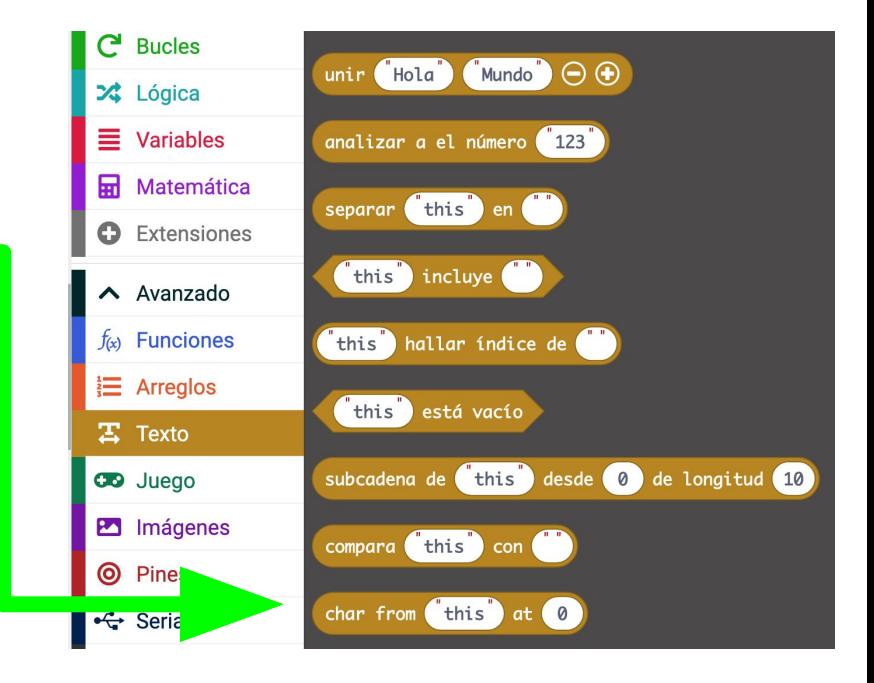

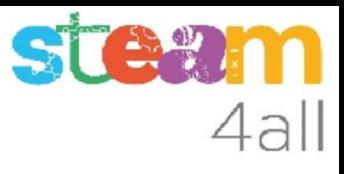

### Unir letras o palabras

Si tenemos las **letras** "c", "a", "s", "a"

¿cómo hacemos para unirlas en una palabra?

Empecemos con la variable **Palabra** vacía y una **Letra**, que iremos cambiando.

Unimos la **Letra** a la **Palabra** (ya veremos cómo)

**Palabra** = "" **Letra** = "c" Palabra = "c"  $\qquad$  Letra = "a" Palabra = "ca" Letra = "s" Palabra = "cas" Letra = "a" Palabra = "casa"

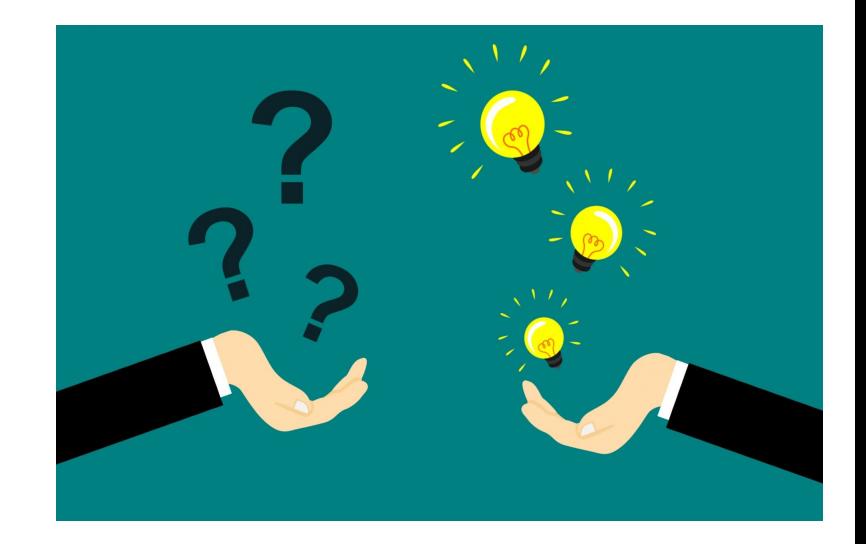

#### Unir palabras

En el menú de bloques pulsamos sobre **Avanzado** y desplegamos **Texto**

**unir "hola" "mundo"** nos permite unir dos palabras o dos variables que tengan texto, como el ejemplo

#### Palabra = "" Resultado

**Palabra = unir Palabra "c"** Palabra = unir Palabra "a" ca Palabra = unir Palabra "s" cas **Palabra = unir Palabra "a"** casa

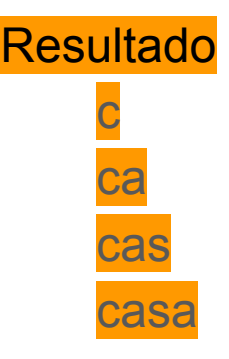

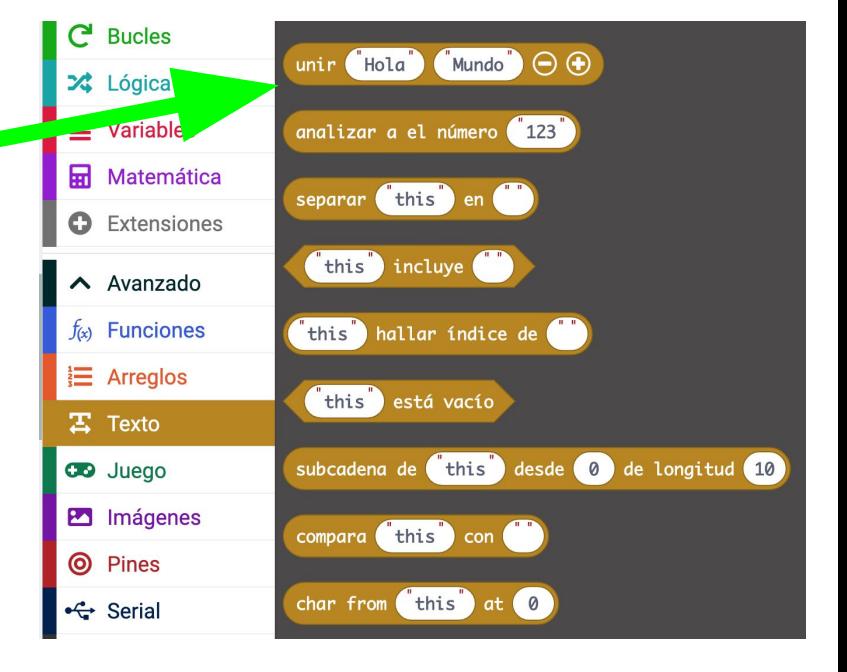

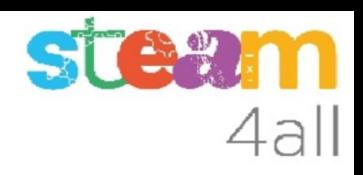

#### Variable Letra

Creamos una nueva variable **Letra** para poder guardar la letra que queremos añadir a nuestra palabra

Pulsamos en **Crear una variable** y le damos el nombre **Letra**

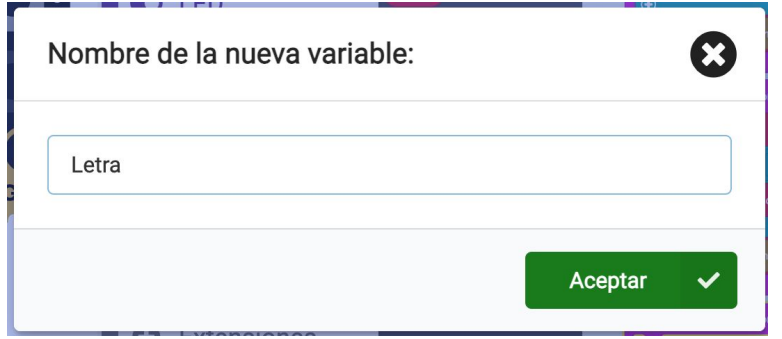

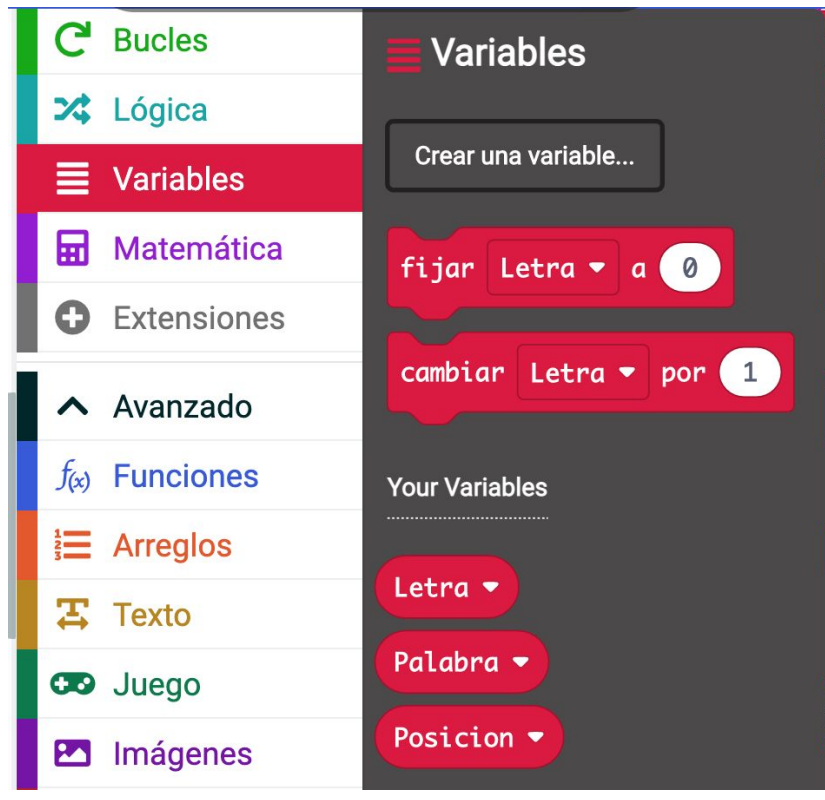

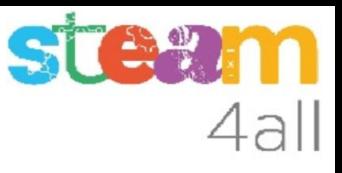

# Tenemos más botones

Ya hemos usado antes los dos botones

- **● Botón A**
- **● Botón B**

Podemos pulsar también los dos botones a la vez, en lo que llamamos

**● Botón A + B**

¿nos quedan más botones?

Si, el **logotipo** es un botón táctil, que no se mueve

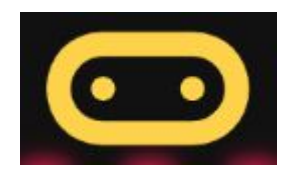

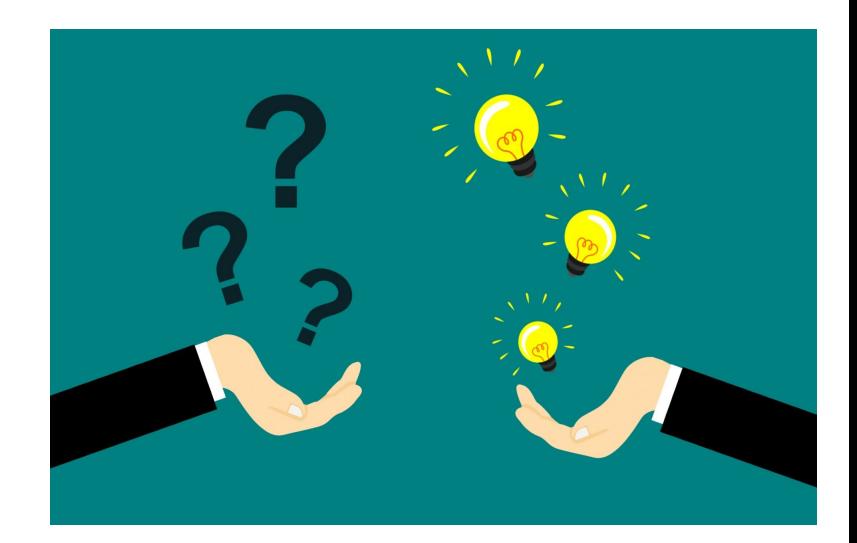

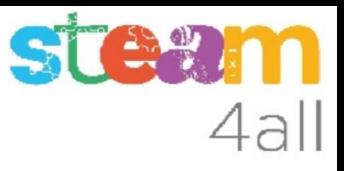

#### Programa del botón táctil del logotipo

Vamos a escribir las dos funciones que acabamos de ver dentro de la acción **al pulsar el logotipo**

Primero elegimos una **Letra**

Luego la añadimos a la variable **Palabra**

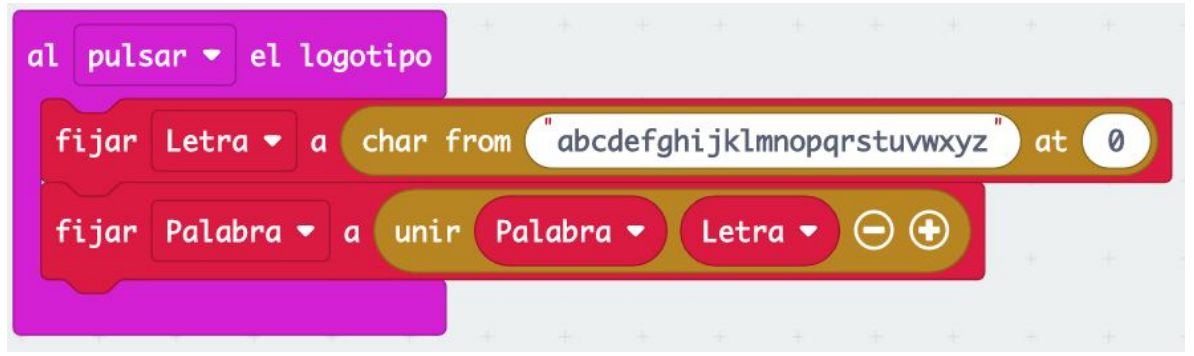

¿Problema? solo podemos elegir una letra (0)

Necesitamos otra variable, que llamaremos **Posición**

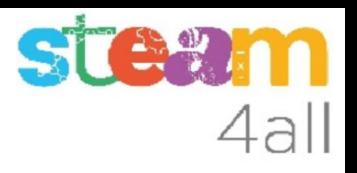

#### Variable Posicion

Creamos una nueva variable **Posicion** para guardar la posición de la letra en la tira

Pulsamos en **Crear una variable** y le damos el nombre **Posicion**

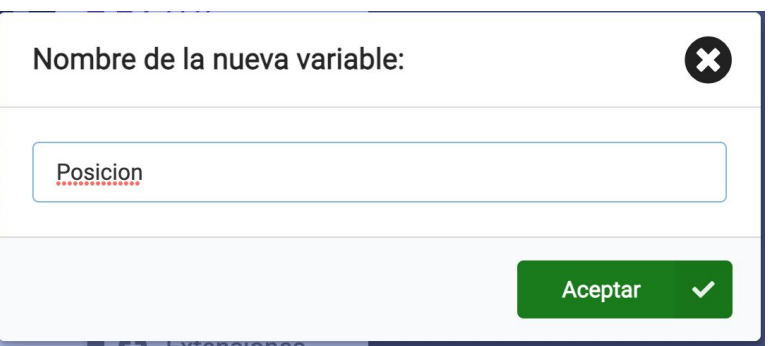

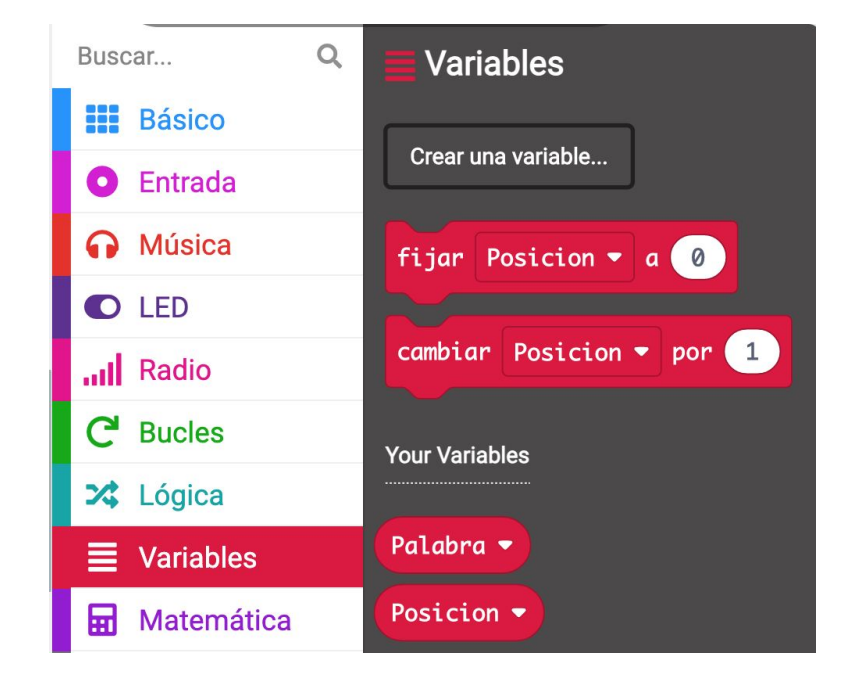

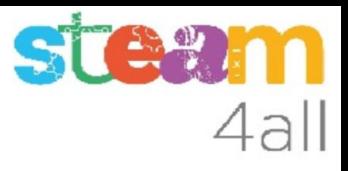

### Programa del botón táctil del logotipo

Cambiamos un poco la acción al **pulsar el logotipo**, añadiendo la **Posicion**

Ahora podemos elegir una **Letra** a través de la variable **Posicion.** Según el valor que tenga podremos obtener una letra u otra.

Luego la añadimos a la variable **Palabra**

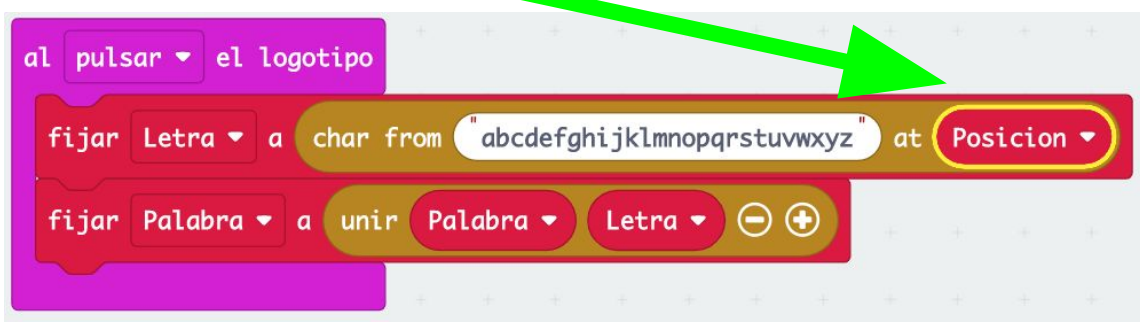

# Cambio de Posición

Y ¿cómo podemos cambiar el valor de la variable **Posicion**?

Ya tenemos definida una variable **Posicion** para poder elegir una letra.

Podemos cambiar su valor con los botones

- el **botón B** para **aumentar** la **Posicion**
- el **botón A** para **disminuir** la **Posicion**

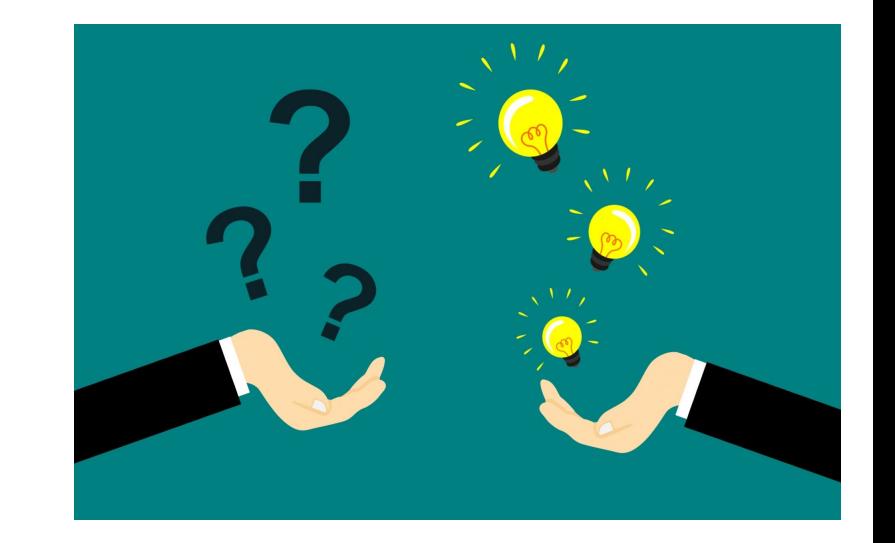

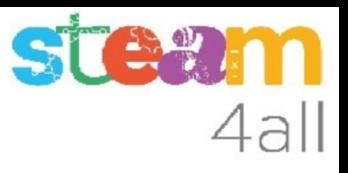

### Cambiemos el programa

**Al iniciar** pondremos un interrogante en la variable **Letra**, dejaremos la variable **Palabra** sin ninguna letra y la variable **Posicion** la ponemos a cero.

En **Para siempre** pondremos que se muestre la **Letra** que estamos seleccionando (?)

Al ir pulsando los botones A o B irán apareciendo las letras y podremos elegir la que queremos añadir a la variable **Palabra**

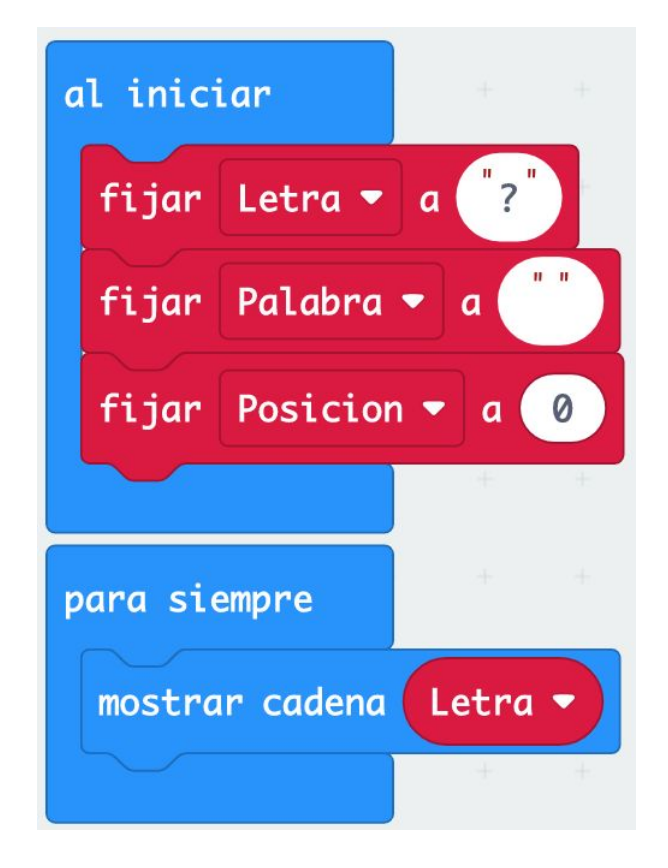

# Usamos los botones

Al **pulsar A** debemos **disminuir Posición**

Al **pulsar B** debemos **aumentar Posición**

Si pensamos un poco veremos que hemos de controlar el valor de **Posición**, ya que:

- No puede ser menor que 0
- No puede ser mayor que la posición de la letra Z en nuestra tira de letras **abcdefghijklmnopqrstuvwxyz**

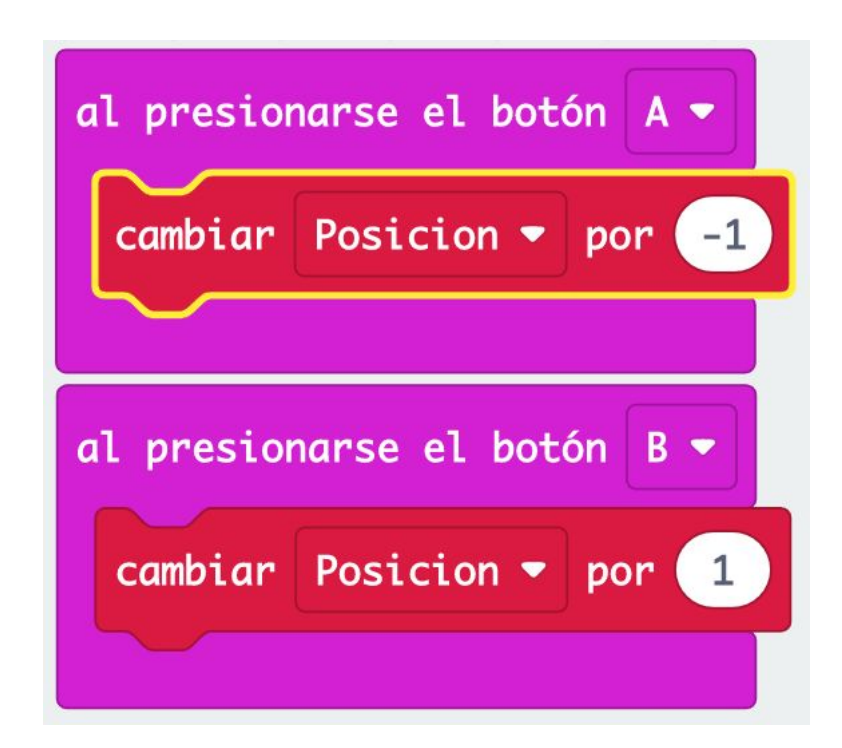

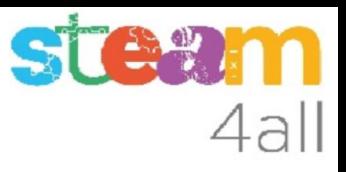

#### Pensemos un poco

¿Cuantas letras tenemos en la tira?

Podemos contarlas

#### **abcdefghijklmnopqrstuvwxyz**

¿hemos contado 26? bien !!

Las posiciones de las letras van de 1 a 26

Pero los ordenadores opinan que debemos empezar por 0 y llegar hasta 25

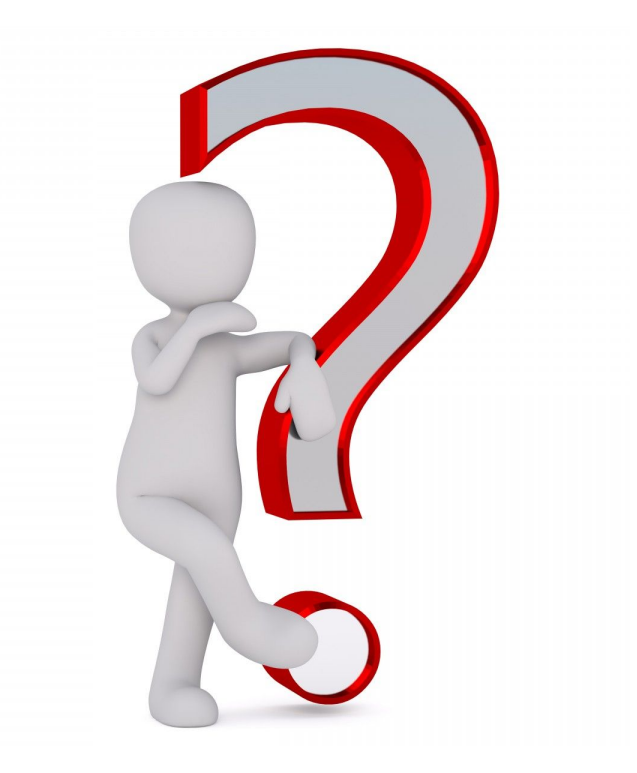

### Control de límites

Modificamos el programa para asegurar que la variable **Posición**:

- No puede ser **menor** que **0**
- No puede ser **mayor** que **25**, la posición de la letra Z en nuestra tira de letras **abcdefghijklmnopqrstuvwxyz**

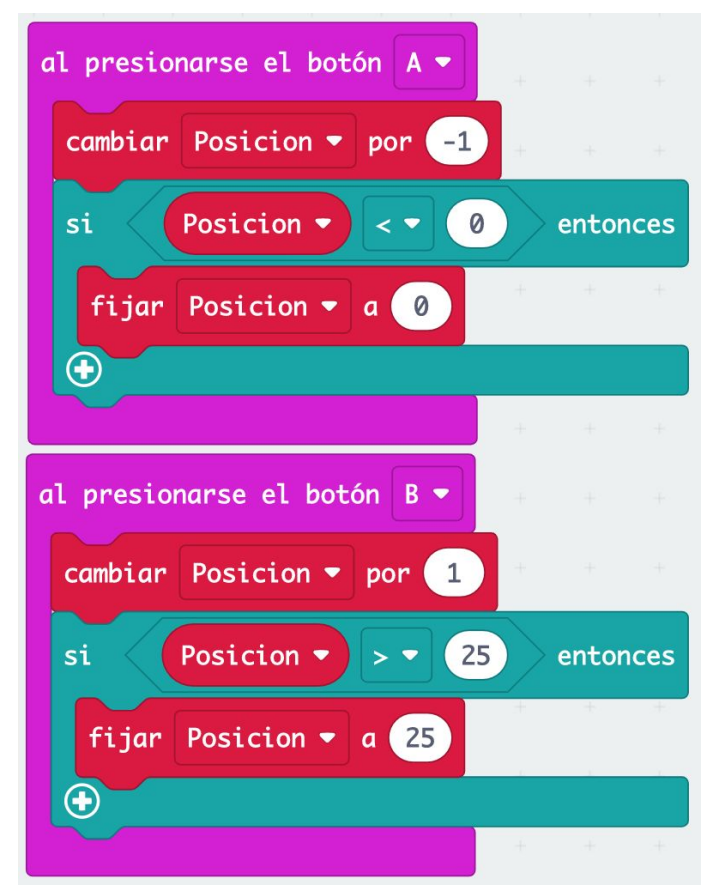

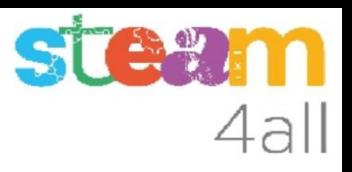

#### Selección de la letra

Después de cambiar el valor de **Posicion** hemos de cambiar también el valor de la variable **Letra**

Esto lo hemos de hacer en todos los sitios después de cambiar el valor de **Posición**

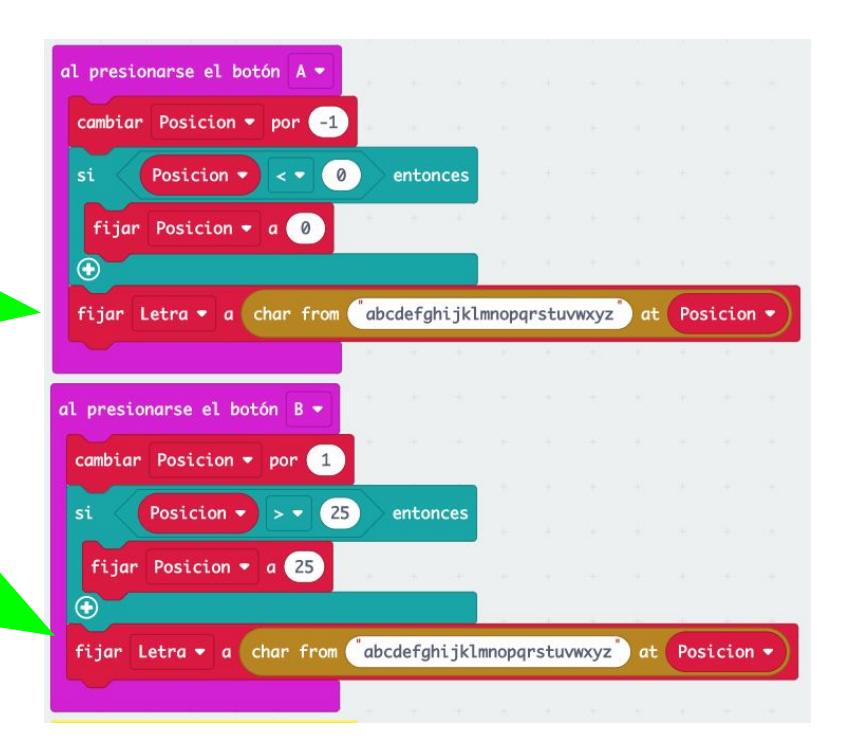

#### Observemos la simulación

¿Qué ocurre al pulsar los botones A o B?

Efectivamente, en la pantalla van apareciendo las letras una a una. Cuando vemos la que nos interesa, pulsamos sobre el logotipo y la **Letra** se añadirá a la **Palabra**

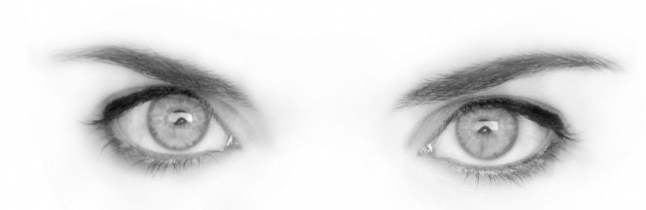

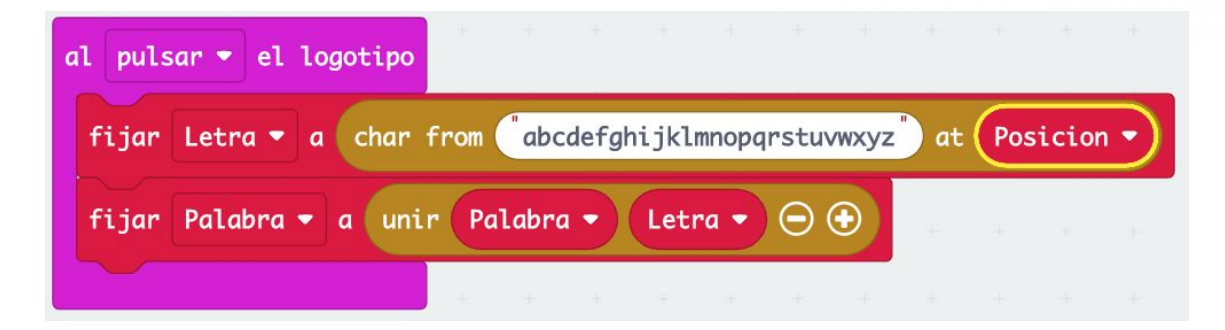

#### Pensemos un poco

Ya podemos añadir letras a nuestra palabra !!

¿qué nos falta?

Claro, poder **ver** la **Palabra** !!

Y poder **borrar** la **Palabra**

Podemos usar el **botón A+B** para **borrar** la **Palabra**

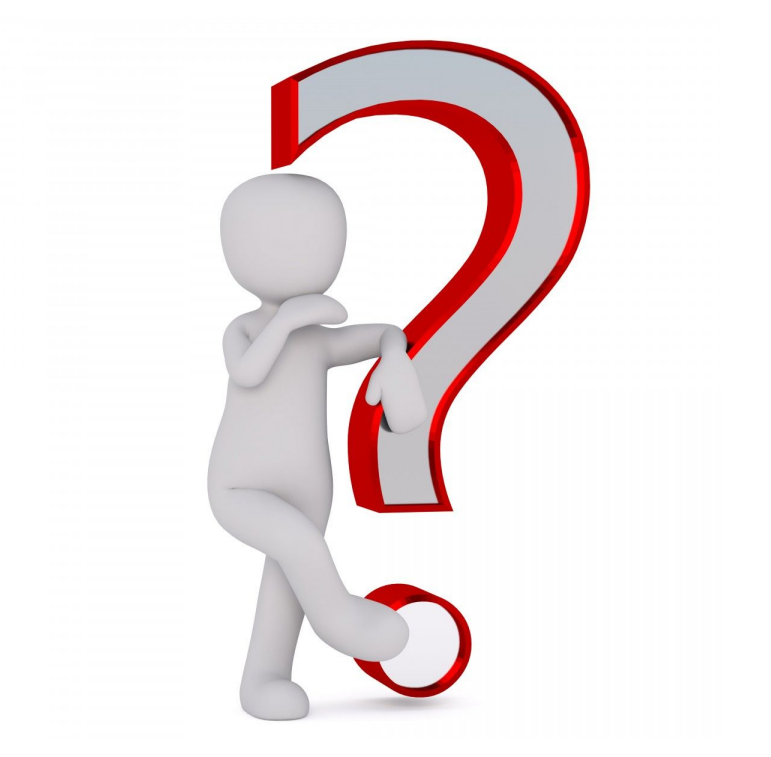

ST

4all

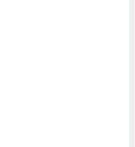

#### Borrar la palabra

Podemos definir una acción al pulsar a la vez los **botones A y B**

La acción será quitar todas las letras de **Palabra**

#### **MIREMOS LA SIMULACIÓN !!**

Aparece un nuevo botón A+B para que podamos pulsar los dos botones a la vez

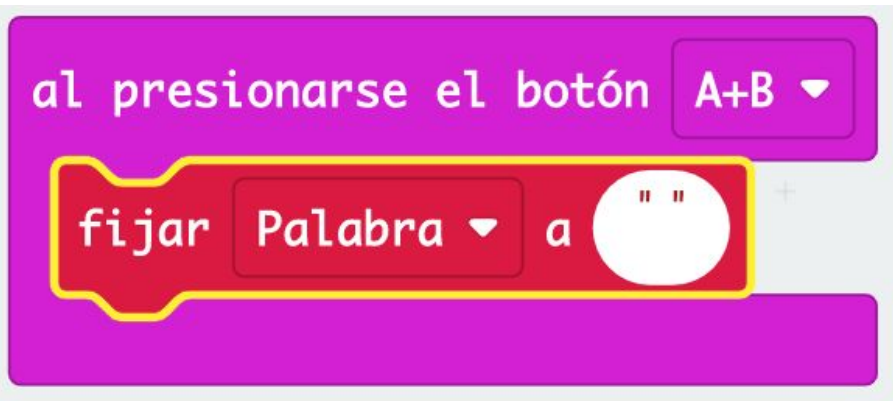

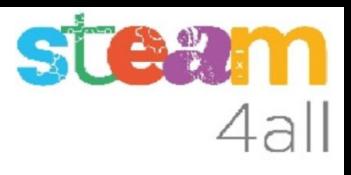

### Opciones con el logotipo

Si desplegamos las opciones que nos da el logotipo, encontramos la de **mantener pulsado**

Podemos usar esta opción para visualizar la **Palabra**

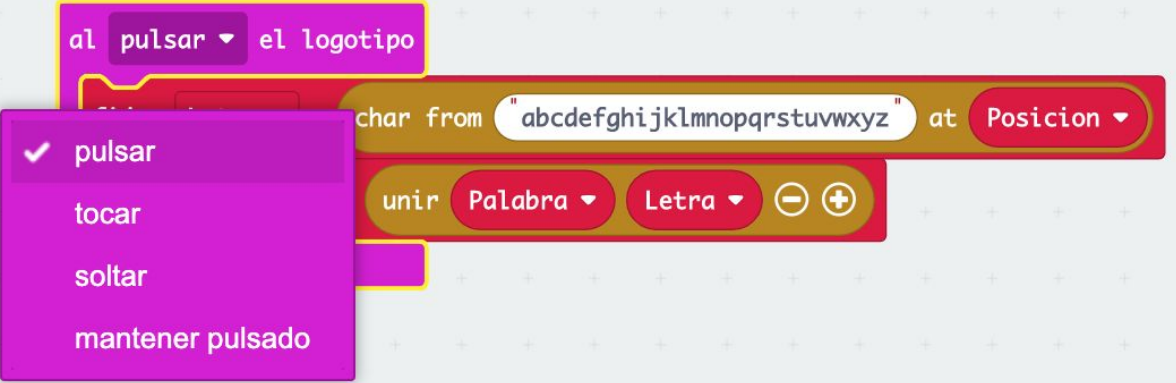

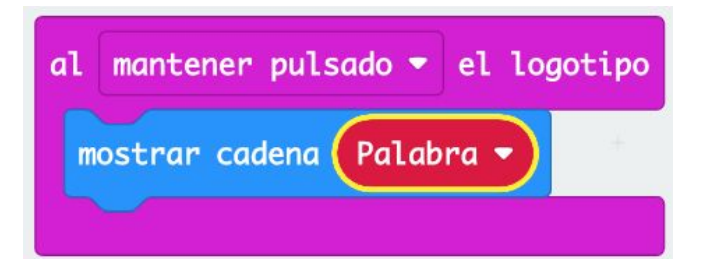

### RESUMEN

Ya tenemos un programa completo que nos permite **escribir palabras** con **micro:bit**

Ahora es el momento de copiarlo a nuestra tarjeta **micro:bit** y probarlo de verdad.

Recuerda los pasos:

- 1. Conectar el micro:bit al ordenador
- 2. Emparejar el **micro:bit** (**Connect device**)
- 3. Descargar el código al **micro:bit**

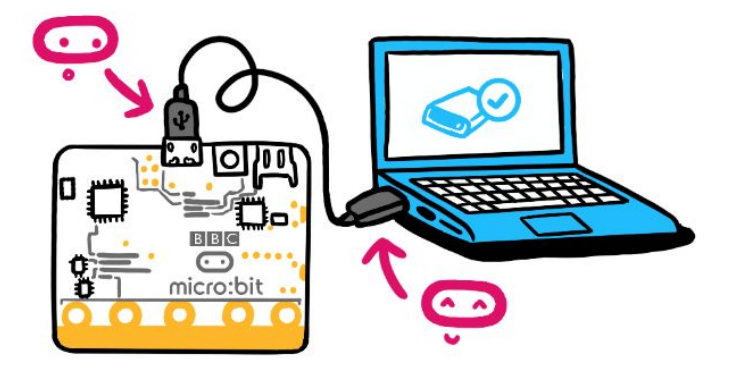

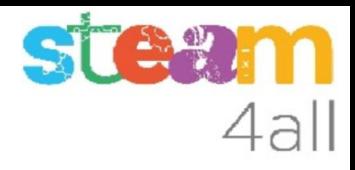

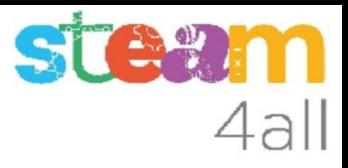

#### OTRAS POSIBILIDADES

Podemos usar otras funciones del **micro:bit** para escribir las letras

Una puede ser:

- **inclinar** la tarjeta a la **derecha** para **aumentar Posición**
- **inclinar** la tarjeta a la **izquierda** para **disminuir Posición**

Otra más divertida quizás sea utilizar la **brújula** para elegir las letras. ¿cómo lo hacemos?

#### Pensemos un poco

La tarjeta **micro:bit** tiene una brújula en su interior.

La brújula no solo marca el norte, sino que además nos indica el número de grados de desviación, tomando valores de 0 a 359, que son los 360º habituales de un círculo

Si vamos girando la tarjeta **micro:bit** la brújula nos irá diciendo los grados que hemos girado

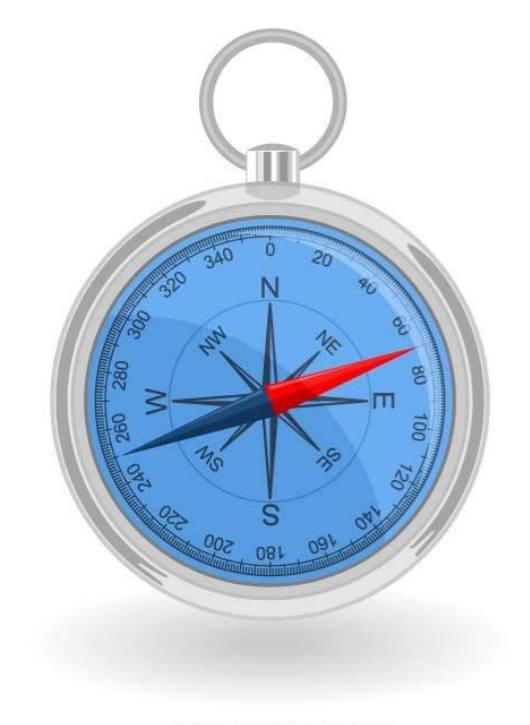

4al

#### Escalas de valores

Y ¿cómo podemos relacionar los grados de la brújula con el valor de la variable **Posicion**?

Muy sencillo. Imaginemos que distribuimos las letras **abcdefghijklmnopqrstuvwxyz** por todo el círculo de manera uniforme, igual que hacemos con los 12 números del reloj

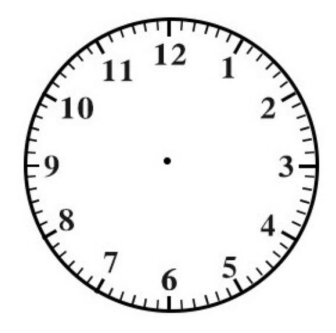

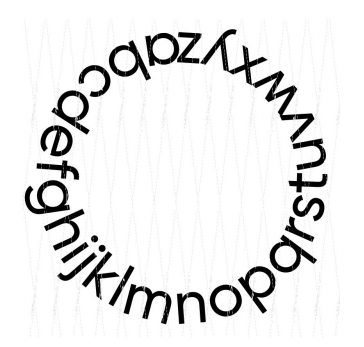

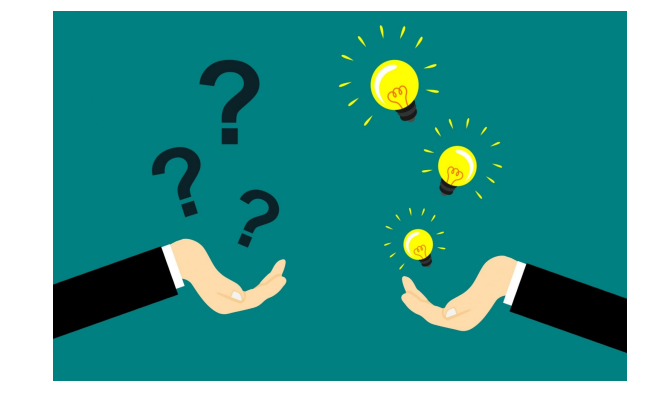

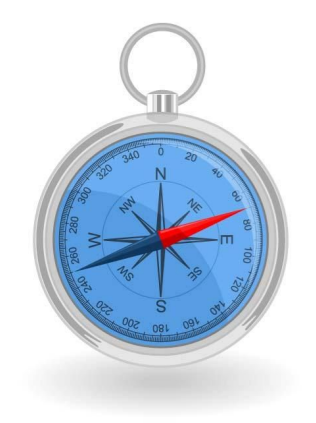

#### Cambio de escalas

Por un lado tenemos los **grados de 0 a 359**

Por otro lado tenemos las **letras de 0 a 25** bueno, la posición de las letras

Y en los bloques de **Matemática** tenemos la función que nos hace falta

Dice: **ajustar un valor**, que puede ir **de 0 hasta 1023** al intervalo de **0 hasta 4**.

de

 $\boldsymbol{\theta}$ 

0

hasta

1023

Es lo que necesitamos !!

ajustar intervalo

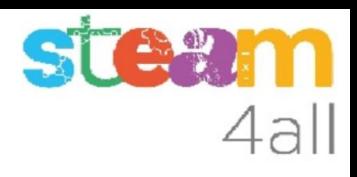

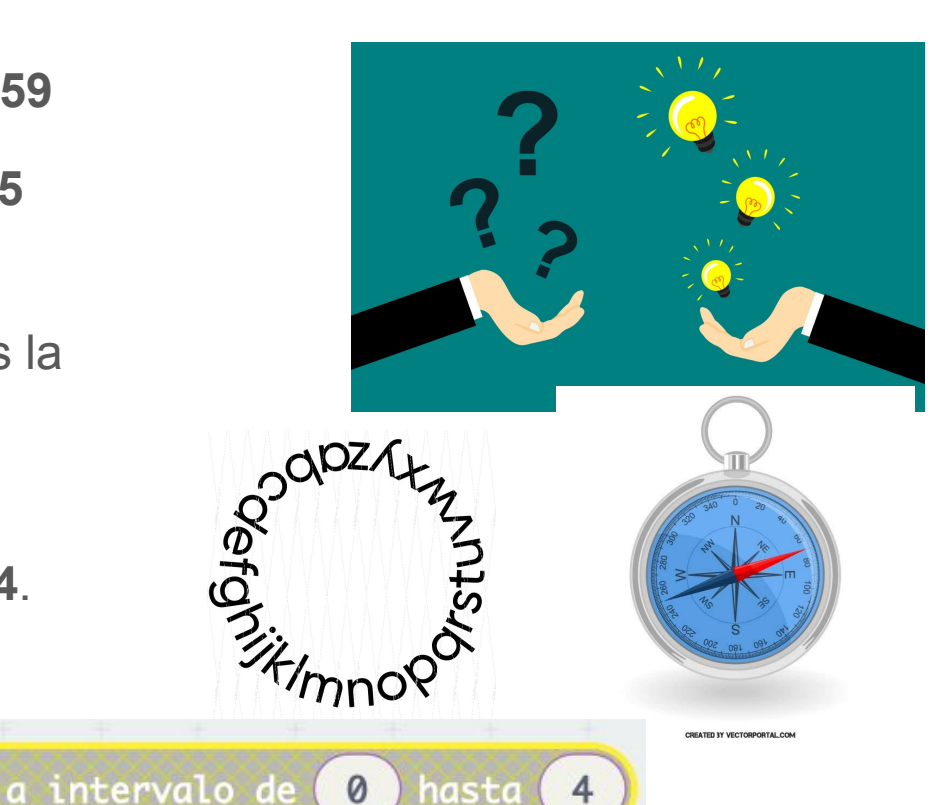

 $\overline{4}$ 

0

hasta

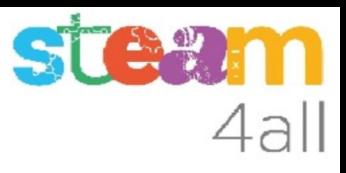

#### Lectura de la brújula

#### En **Entrada** encontramos el valor de la brújula en **dirección de la brújula (\*)**

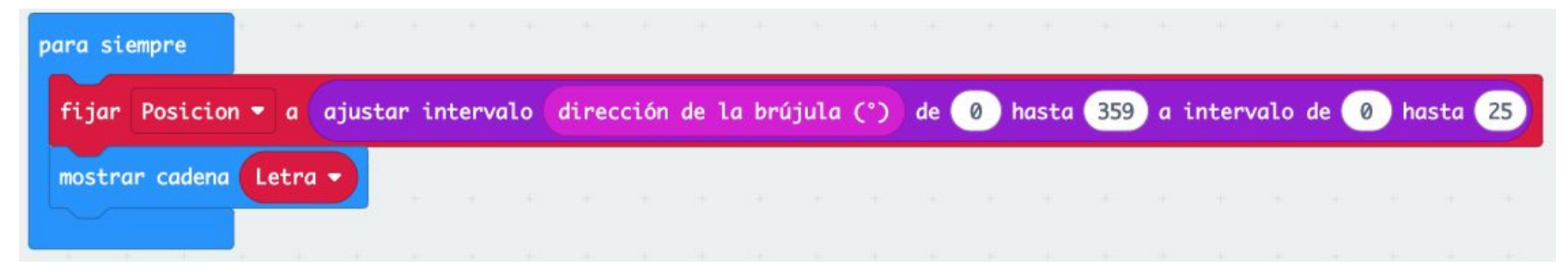

Añadiremos en **Para siempre** que se defina el valor de **Posición** en el intervalo **de 0 a 25** a partir de la **dirección de la brújula**, que puede ir **de 0 a 359**

### Observemos la simulación

El logotipo ahora se puede girar, como si fuera una brújula y nos indicará el ángulo entre 0 y 359

¿Y que falta? pues asignar el valor de **Letra** !!

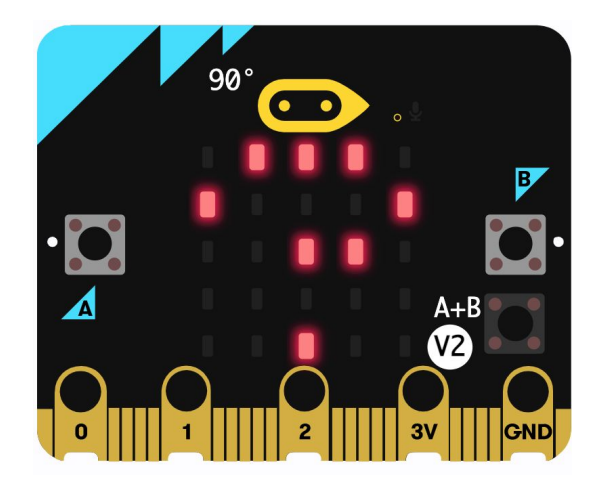

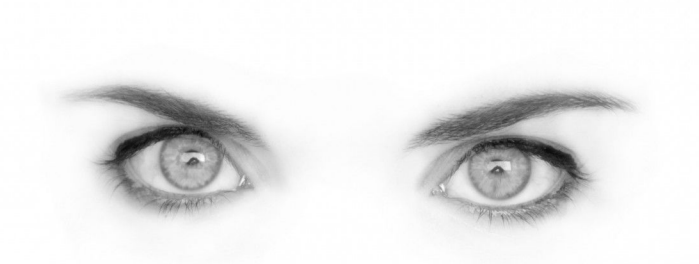

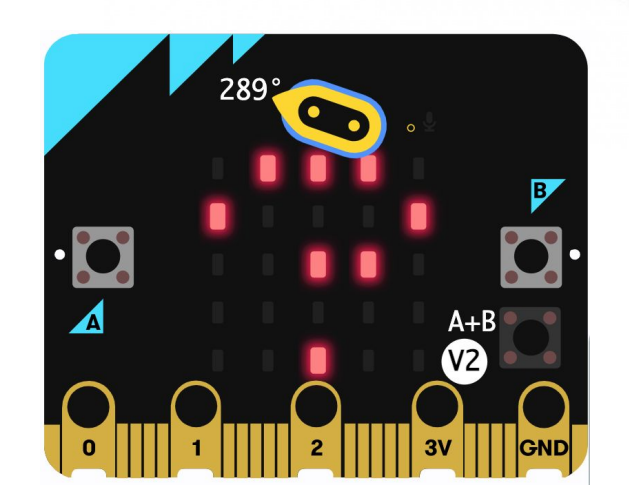

4all

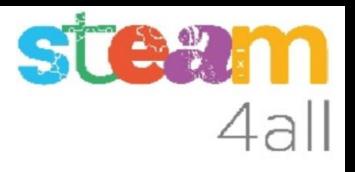

#### +++++ Brujuletras +++++

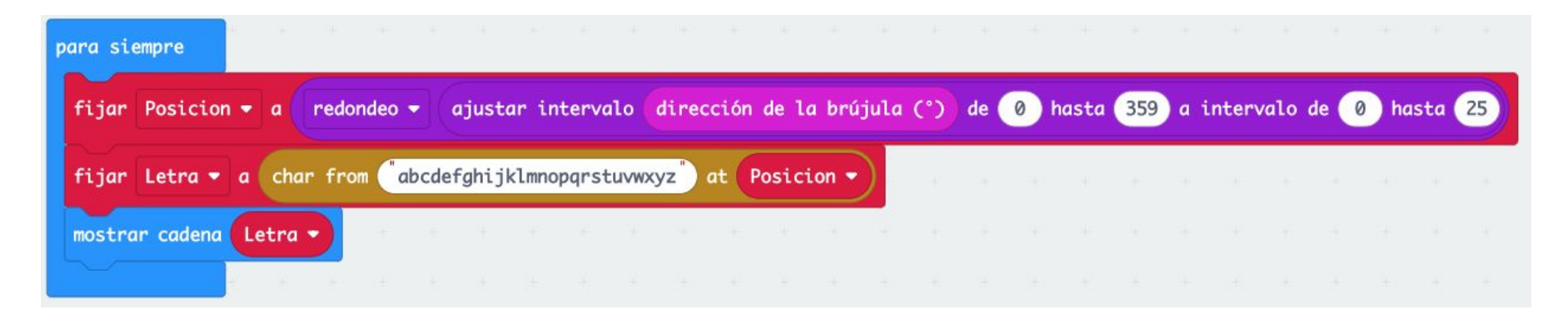

Hemos de definir la **Letra** a partir de **Posicion** para poder mostrarla en pantalla

Nos falta añadir **redondeo** al calcular el valor de **Posicion**. Esto indica que no queremos que aparezcan decimales

# Observemos la simulación

Ahora si que funciona !!

Al girar el logotipo vemos como va cambiando la **Letra** en la pantalla !!

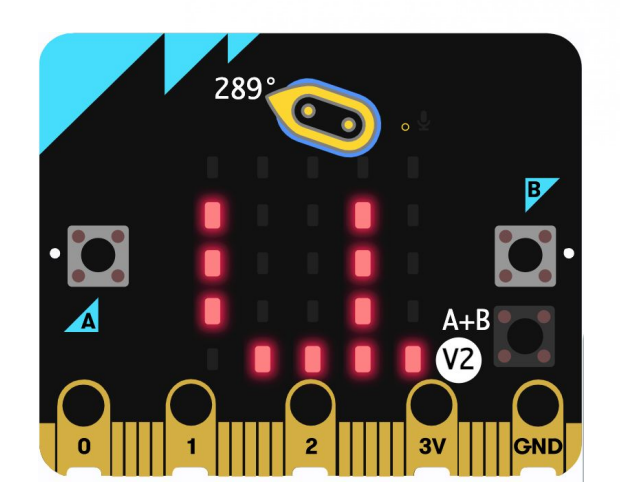

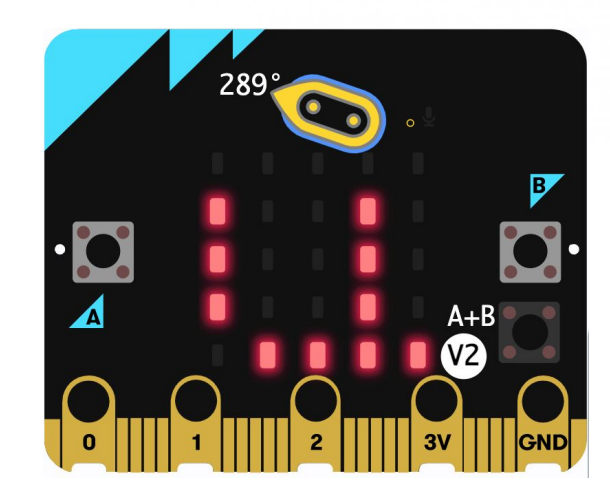

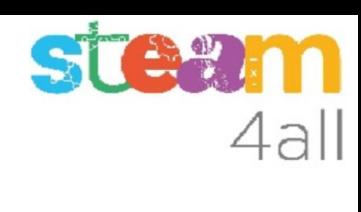

### RESUMEN

Ya tenemos un programa completo que nos permite **escribir palabras** con **micro:bit** y podemos elegir la letra girando la tarjeta o pulsando los botones

Ahora es el momento de copiarlo a nuestra tarjeta **micro:bit** y probarlo de verdad.

Recuerda los pasos:

- 1. Conectar el micro:bit al ordenador
- 2. Emparejar el **micro:bit** (**Connect device** )
- 3. Descargar el código al **micro:bit**

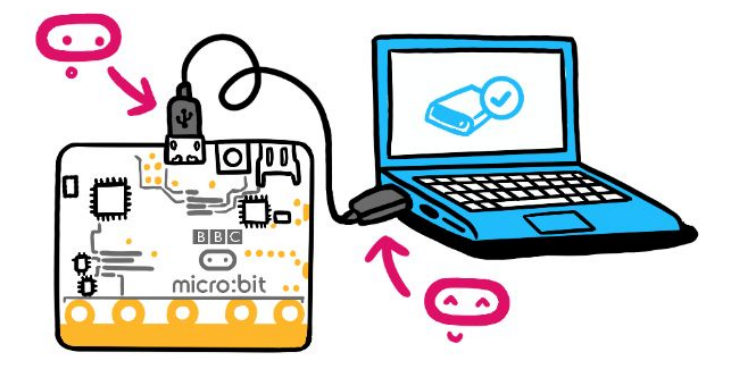

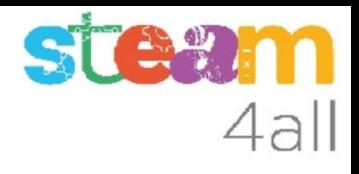

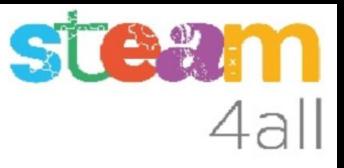

#### PUBLICADO

Podemos ver el código completo del proyecto en

https://makecode.microbit.org/\_d1T6h3PzaD16

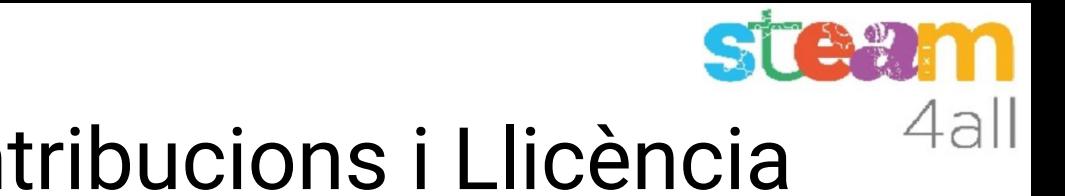

# Agraïments i Contribucions i Llicència

Les diapositives estan sota el Copyright **2021 © Steam4all**, i estan disponibles públicament sota una llicència **Creative Commons Attribution 4.0**. amb l'obligació de mantenir aquesta última diapositiva en totes les còpies del document, o una part, per complir amb els requeriments d'atribució de la llicència. Si fas un canvi, ets lliure d'afegir el teu nom i organització a la llista de col·laboradors en aquesta pàgina on siguin publicats els materials.

Han contribuït a la creació d'aquest material

- Joaquin Jimenez Godoy
- Tony Barbosa
- Wouter Molevelt
- Maria Teresa Miras
- Eusebi Calonge

https://steam4all.eu

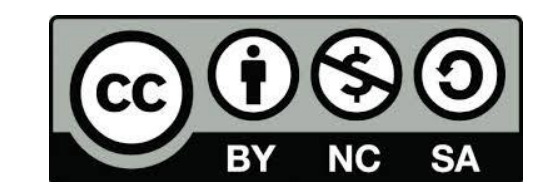